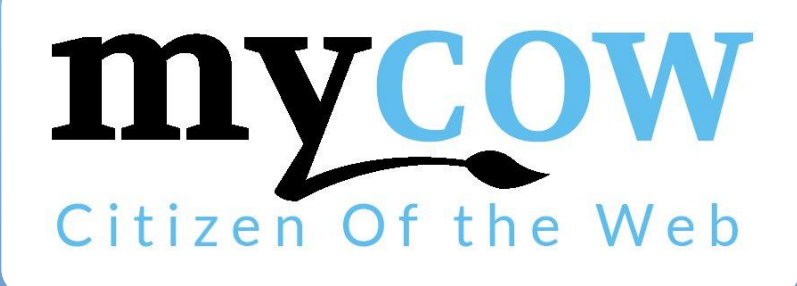

Février 2018

Rejoignez-nous sur **Stacebook** 

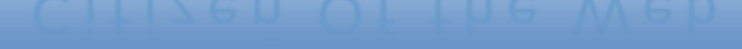

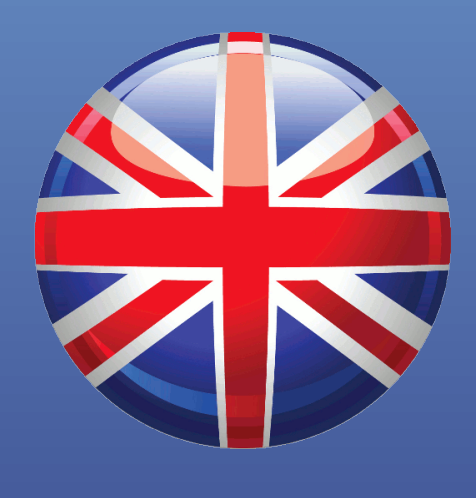

# **Guide d'utilisation**

<http://www.mycow.eu/> info@mycow.eu 01 56 86 54 94

# **CONTENU**

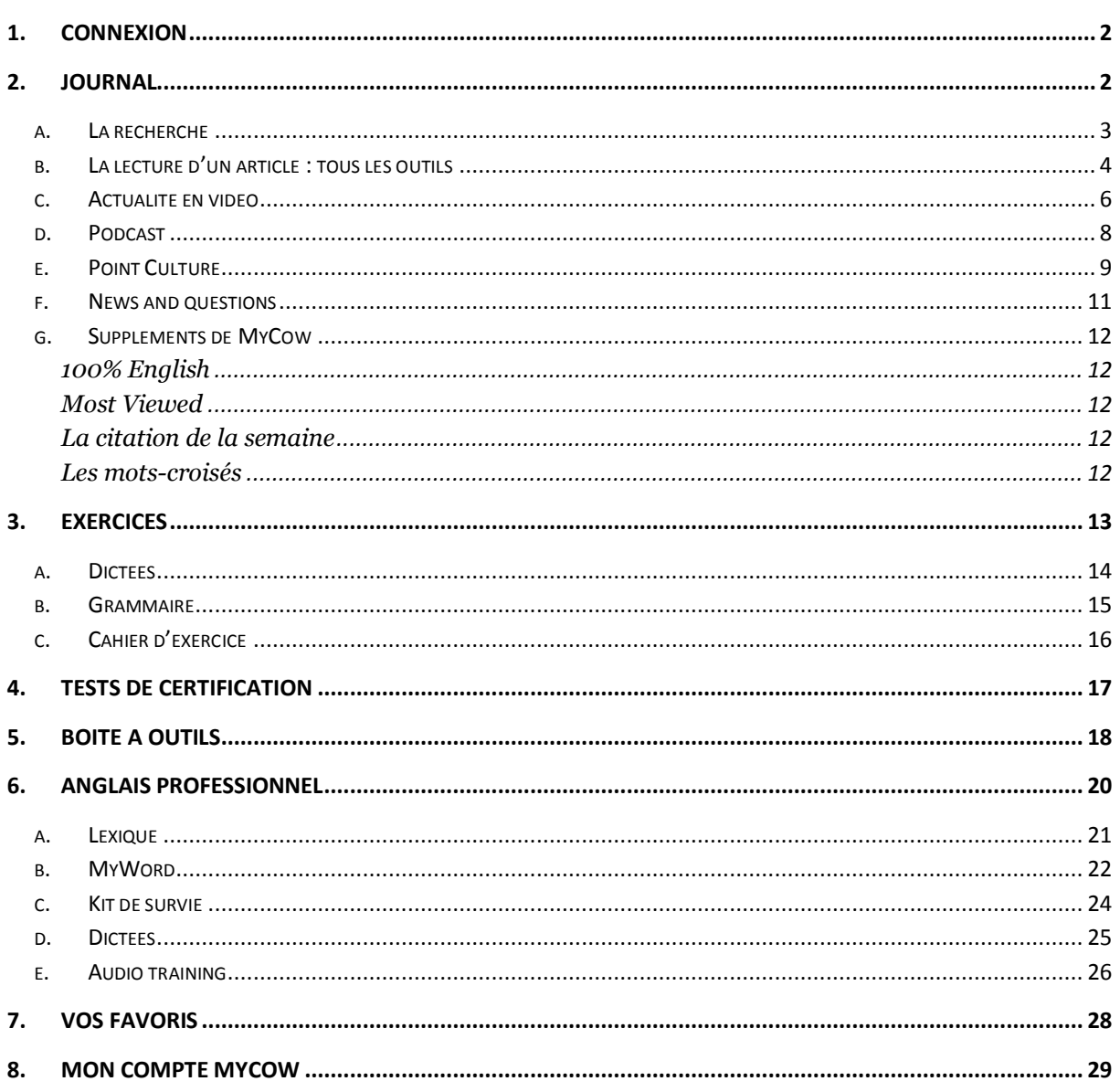

## *1. Connexion*

Connectez-vous en rentrant votre identifiant et mot de passe en haut à droite :

<span id="page-2-1"></span><span id="page-2-0"></span>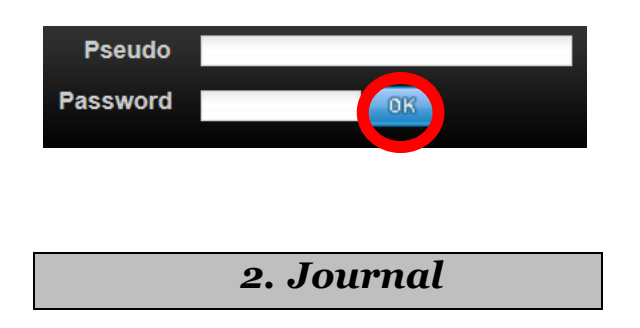

Pour lire la presse, cliquer sur « journal » :

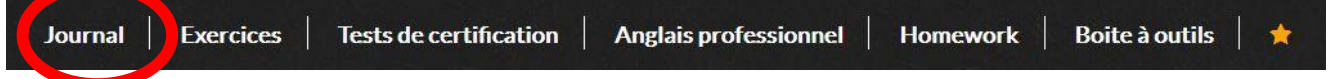

Puis, tout comme sur un site web d'information, choisissez parmi les rubriques suivantes et cliquez sur le titre d'un article qui vous intéresse :

A la une Monde Economie **Science High Tech Culture** Life **Fiction Sport** 

Dans « à la une », retrouvez trois rubriques :

- des **articles du jour** en anglais renouvelés quotidiennement.
- L'actualité sous forme de **vidéo.**
- **« MyCow Express »** : de courts articles de niveau facile pour débuter.

Retrouvez également des outils complémentaires

[Podcasts,](#page-8-0) Vidéos news, [Points Culture,](#page-9-0) [News and Questions](#page-11-0)…

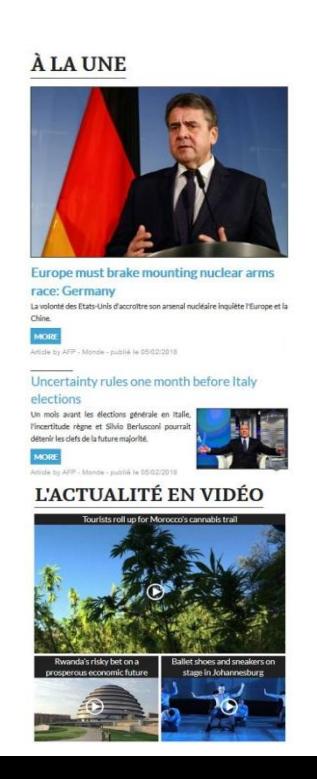

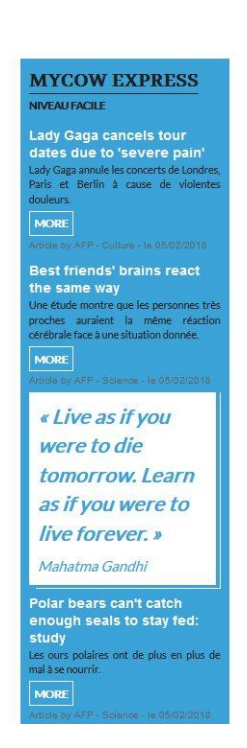

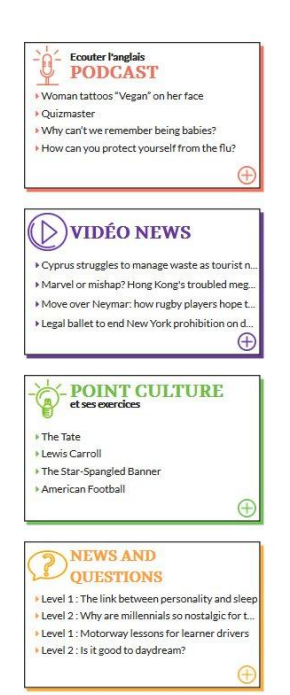

<span id="page-3-0"></span>Dans les autres rubriques :

A la une Monde Economie **Science High Tech** Culture Sport Life **Fiction** 

La recherche vous permet de filtrer les articles selon les catégories que vous sélectionnez :

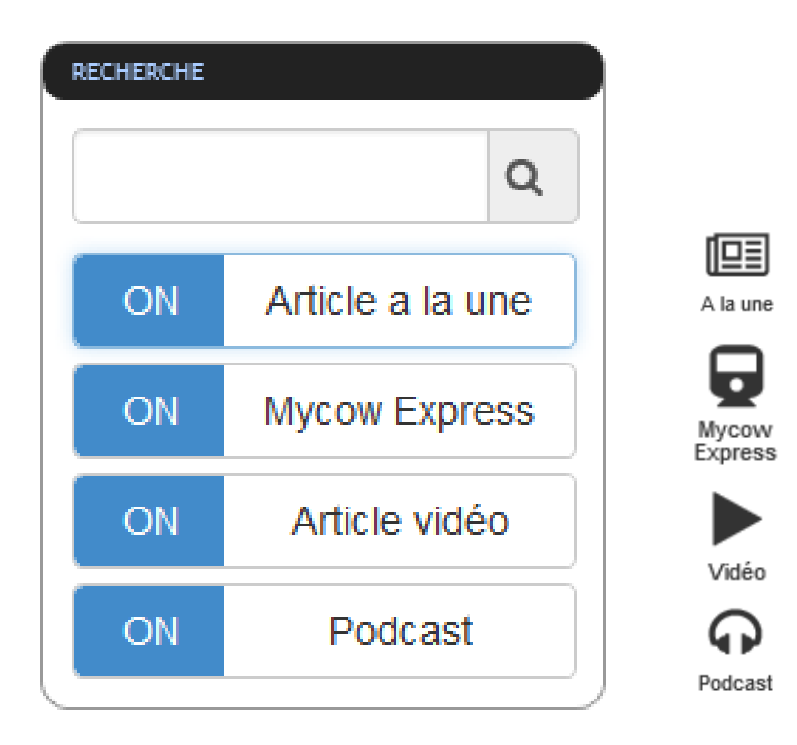

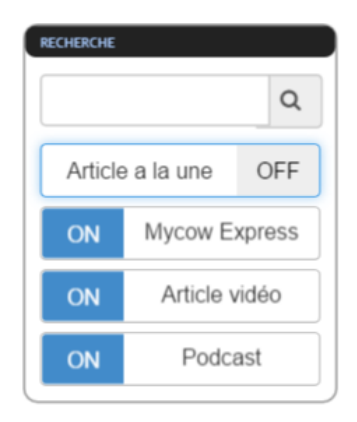

Cliquez sur « on » pour enlever un de ces quatre éléments de la recherche. Il apparaitra en « off ».

#### Beijing declares first-ever red alert for pollution

Face à un smog inquiétant, Pékin a déclenché pour la première fois l'alerte rouge. Cette mesure implique l'immobilisation d'une partie des voitures, la fermeture d'écoles et l'arrêt de nombreuses activités en extérieur. Article by Afp

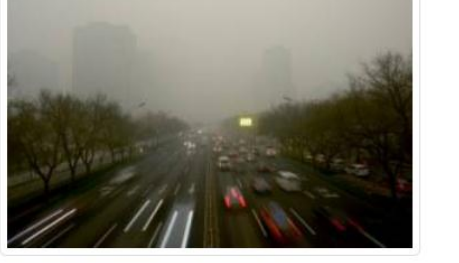

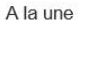

N⊒≣

# <span id="page-4-0"></span>*b. La lecture d'un article : tous les outils*

Placez la souris sur les mots surlignés pour avoir la traduction. A droite de la page, vous trouverez une liste de vocabulaire :

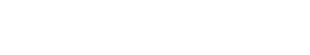

Ecouter l'article ou télécharger le son

Lexicon

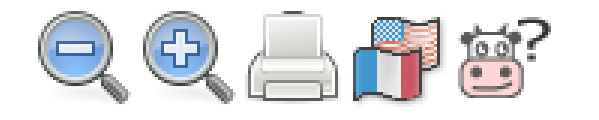

En haut de chaque article, retrouvez divers outils :

- Les loupes et + vous donnent la possibilité de réduire ou d'agrandir le texte pour votre confort de lecture.
- Imprimer l'article.
- Les deux petits drapeaux français et étasuniens sont des outils de traduction. En cliquant sur ceux-ci, vous aurez à un dictionnaire en ligne français – anglais et anglais – français.
- La petite vache (*MyCow*) est un accès au mode d'emploi de *MyCow*. En cliquant sur elle, une fenêtre s'ouvre.
- « Ecouter l'article » :
	- $\circ$  Controlez la lecture  $\Box$  et le son
- - Atout pour les clients nomades : téléchargez le son de l'article pour **l'écouter sur vos terminaux mobiles sans connexion !**

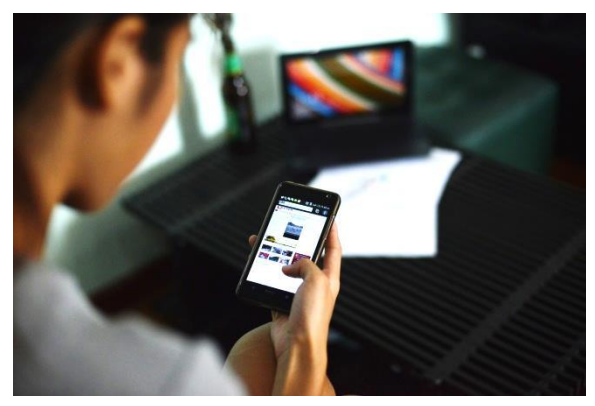

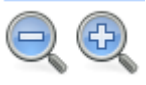

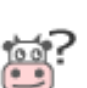

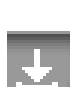

# **Accédez aux paramètres de l'écoute en cliquant sur**

# **Paramètres Highlighting** Text highlighting @  $\odot$  on  $\odot$  off Highlighting options Word and sentence  $\vee$   $\circ$ Word color @ D D D Underline None Sentence color @ DDD <u>Underline</u> None Reading Speed @  $\bigcirc$  slow  $\bigcirc$  Medium  $\bigcirc$  Fast Accent @  $\odot$  American English  $\odot$  British English General Automatic scrolling @  $\bigcirc$  on  $\bigcirc$  off Pop-up button @  $\odot$  on  $\odot$  off

Close

Choisissez si vous voulez ou non que le texte de l'article soit surligné au fur et à mesure de l'avancement du son.

Vous pouvez sélectionner des options :

- *Word and Sentences* (Mot et phrases)
- *Sentences only* (Phrases)
- *Word only* (Mot-à-mot)
- *No highlighting* (Ne pas surligner)

Sélectionnez la couleur la plus confortable pour le surlignage des phrases et des mots.

Vous pouvez changer la vitesse de diction (lente – moyenne – rapide)

Et décider de l'accent (américain ou anglais).

Choisissez ou non le défilement automatique.

Contrôlez l'ouverture des fenêtres pop-up pendant la lecture.

<span id="page-6-0"></span>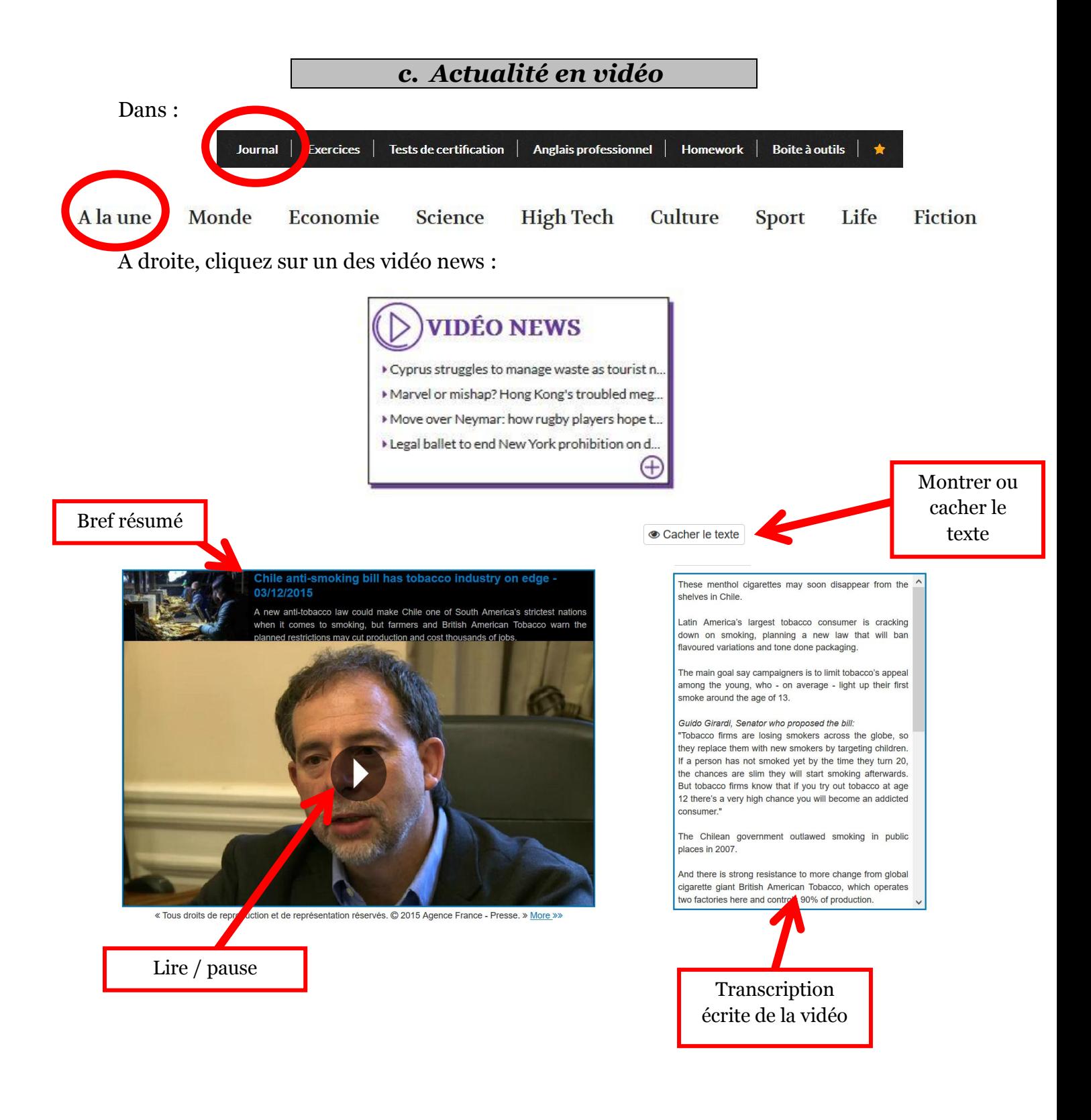

En-dessous, 3 types d'exercices :

- Vocabulaire
- Compréhension
- Grammaire

Accédez aux archives des vidéos en choisissant une région du monde sur l'atlas en couleurs :

#### **ARCHIVES**

« Retrouvez plus de vidéos en sélectionnant une région du monde »

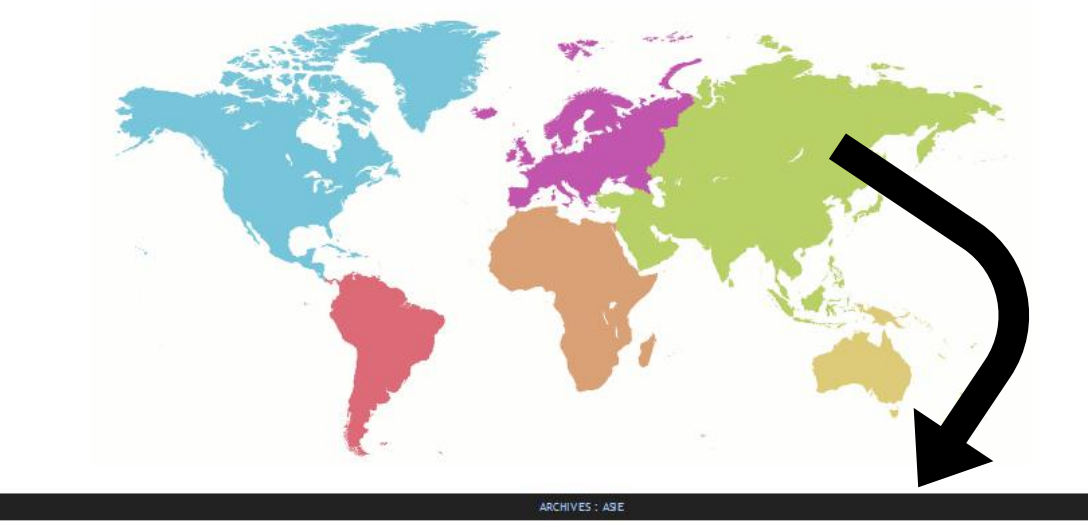

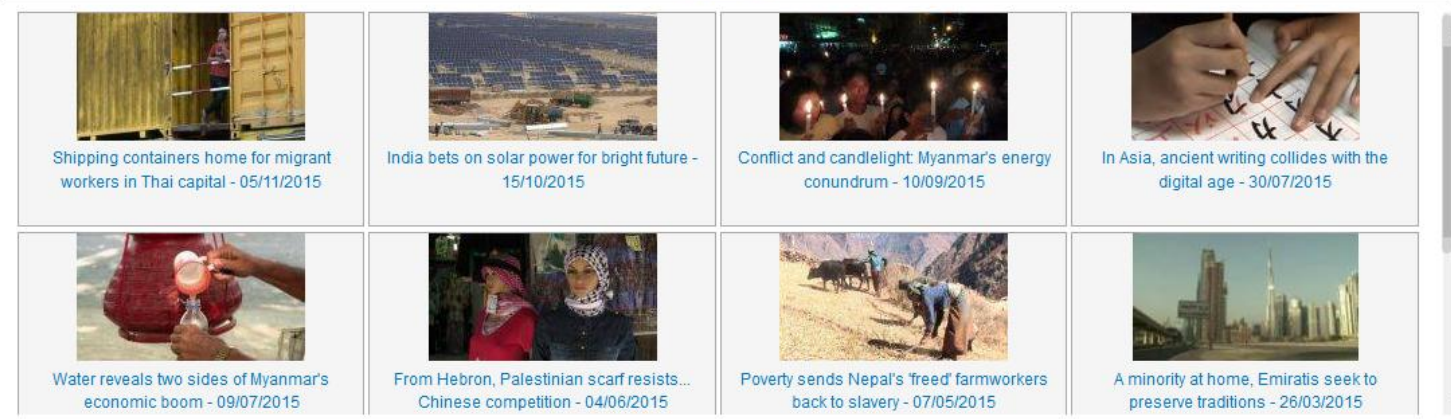

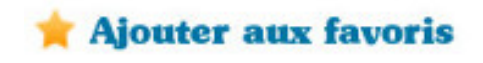

Ajoutez à vos favoris ce que vous aimez pour retrouver ce contenu plus tard.

<span id="page-8-0"></span>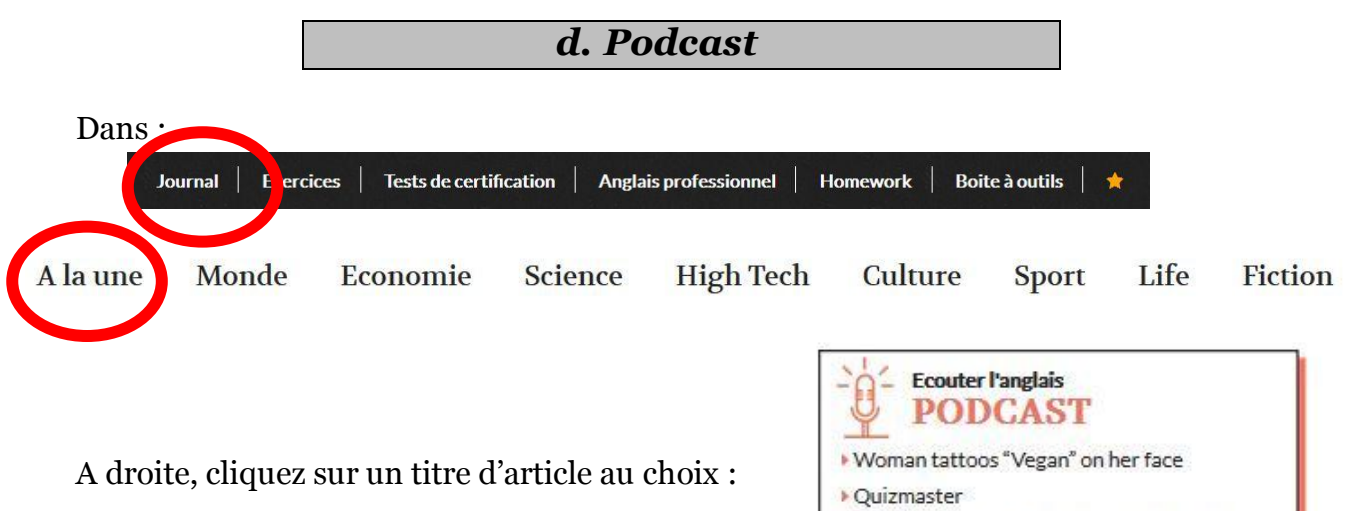

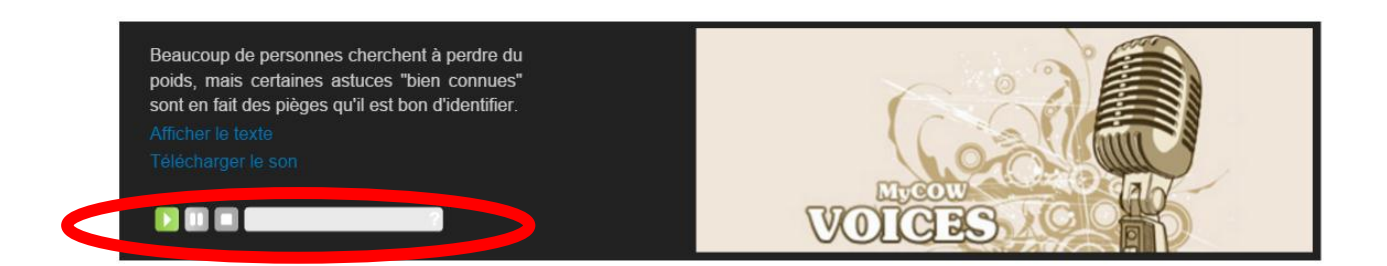

- Il y a un bref résumé en français de l'article.
- Affichez ou cachez le texte.
- Télécharger le son
- Un lecteur

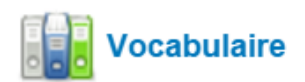

Et à droite, la traduction des mots difficiles.

\* Why can't we remember being babies? How can you protect yourself from the flu?

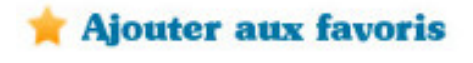

Ajoutez à vos favoris ce que vous aimez pour retrouver ce contenu plus tard.

#### <span id="page-9-0"></span>*e. Point Culture*Dans : Journal Exercices Tests de certification | Anglais professionnel **Homework Boite à outils** A la une Monde Economie Science **High Tech** Culture **Sport** Life **Fiction** A droite, cliquez sur l'un des points cultures : **POINT CULTURE** et ses exercices The Tate Lewis Carroll The Star-Spangled Banner American Football **COMPREHENSION VOCARILAIRE GRAMMAIRE TEXTE STABLASH STAB Gettysburg Address** On November 19, 1863, President Abraham Lincoln spoke at the dedication of the Soldiers' National Cemetery in Gettysburg, Pennsylvania. He delivered what is known as the Gettysburg Address. At the time, the northern states did not allow slavery, and the southern states did. The United States was in danger of breaking apart. On December 20, 1860, South Carolina became the first state to secede from the Union. Many southern states soon followed and formed the Confederate States of America on February 4, 1861. Two years later, the country was in the middle of the American Civil War. The address contains less than 300 words. In his speech, Lincoln stressed the importance of honoring the human sacrifices that had been made. The Civil War continued until 1865 when the North won the war. President Lincoln wished to pass the 13th Amendment, which declared that slavery was no longer allowed. The Library of Congress has two of the five known manuscript copies of the Gettysburg Address. The other three copies of the Address were written for charitable purposes. In order to ensure the preservation of the two drafts, the Library constructed a low temperature vault where they are permanently stored **FUN FACT-**The text of the Gettysburg Address is carved into stone on the south wall of the Lincoln Memorial in Washington, D.C.

Cette rubrique décortique un thème spécifique autour d'un texte et de 3 types d'exercices :

## **Compréhension**

- o Compréhension orale
- o Compréhension écrite
- o Dictées

#### **Vocabulaire**

- o *Flashcards* : mémorisez les cartes
- o Puzzle : remettez les lettres des mots affichés dans *Flashcards*  dans le bon ordre
- o Mots reliés : superposez les mots anglais avec leur traduction française.

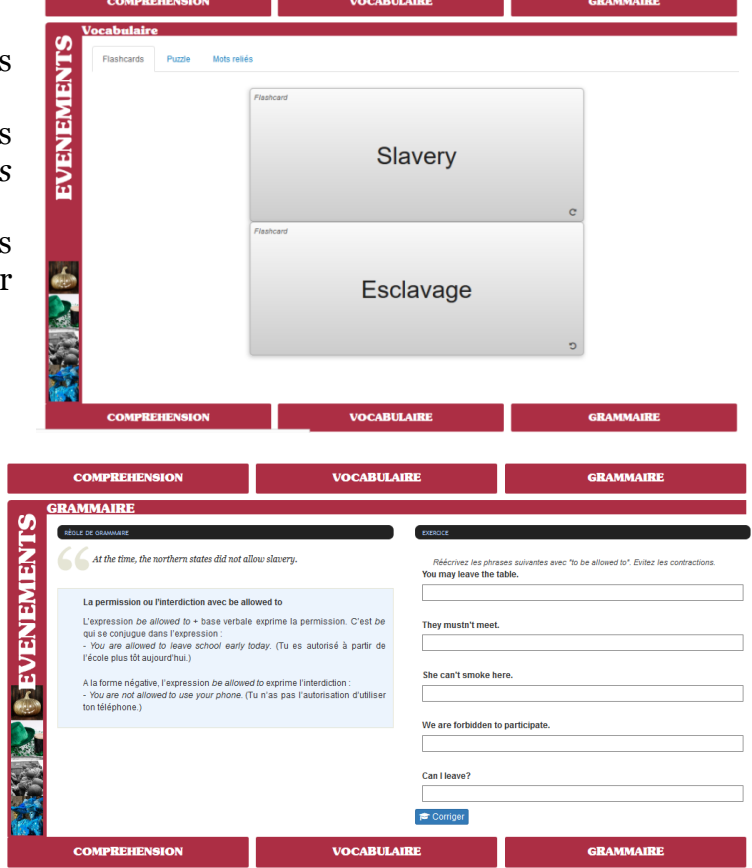

**Grammaire**

- o Règle de grammaire
- o Exercice

Dans « Plus »  $\bigoplus$  : accédez aux archives du point culture et faites une recherche par rapport à une règle de grammaire spécifique, un mot clé du titre, une catégorie.

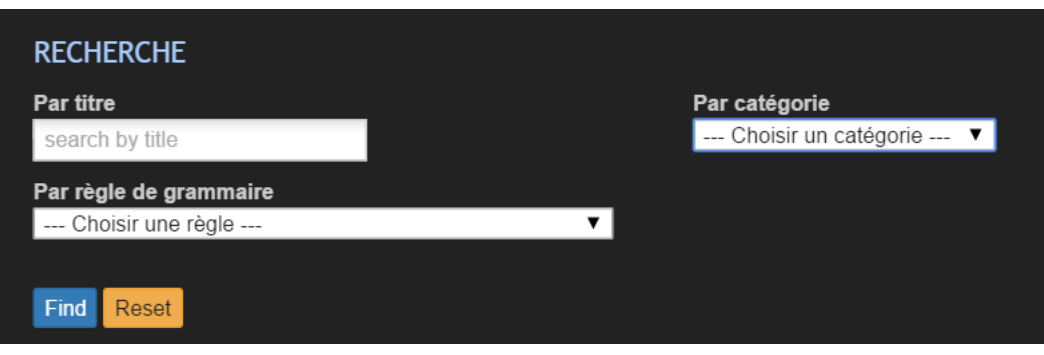

<span id="page-11-0"></span>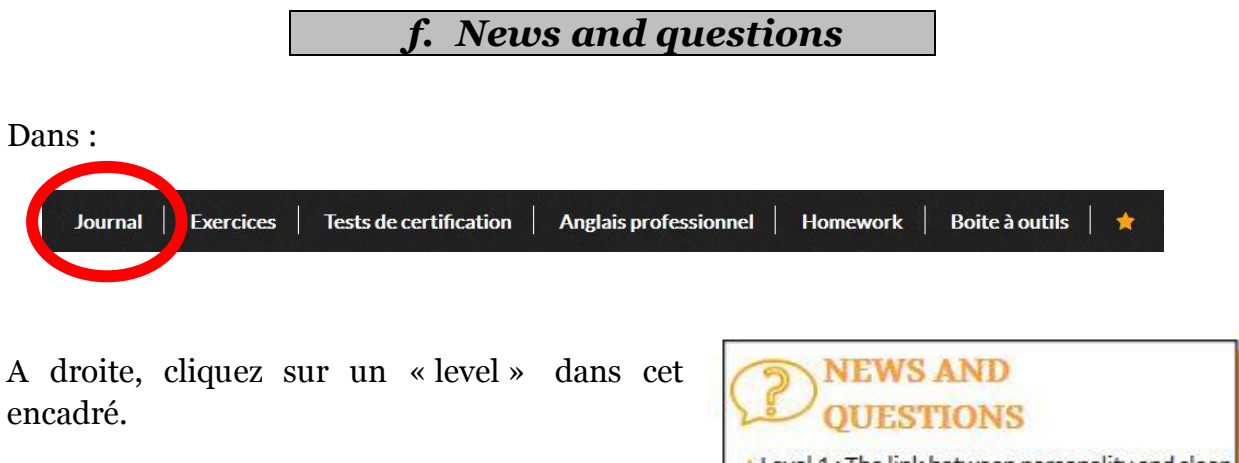

Il y a deux niveaux de difficultés. Un facile et un autre plus difficile.

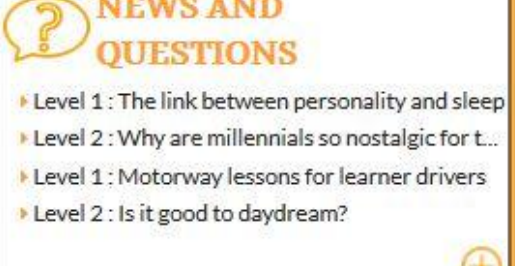

КT

Ici, lisez un texte avec les mêmes outils que dans les articles et répondez à des questions pour tester votre compréhension de ce texte.

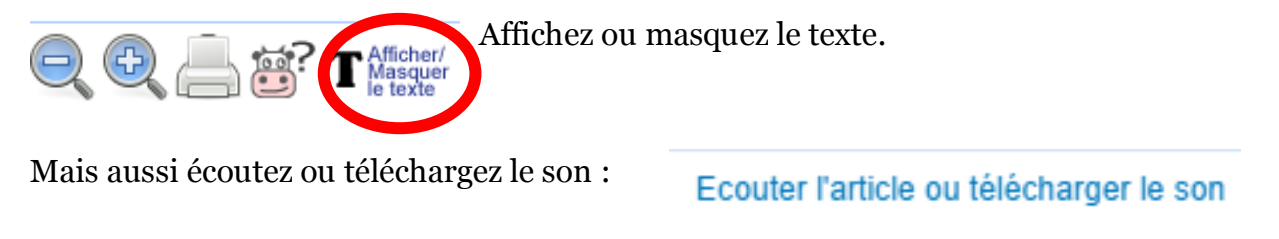

Répondez aux questions puis cliquez sur :

Corriger

<span id="page-12-4"></span><span id="page-12-3"></span><span id="page-12-2"></span><span id="page-12-1"></span><span id="page-12-0"></span>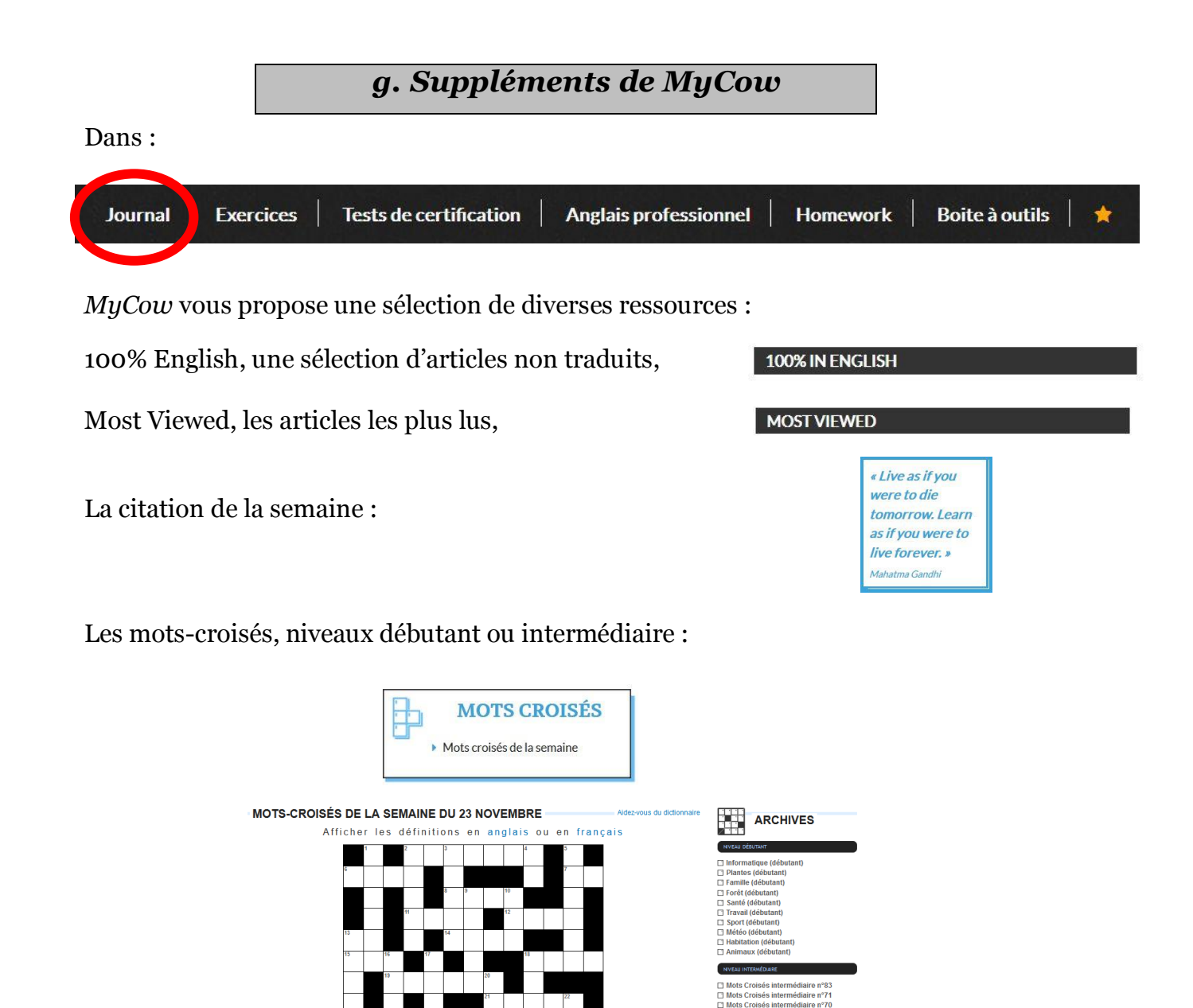

Sur l'espace « actualité en vidéo », des vidéos d'une durée moyenne de 2 mn vous permettent votre compréhension orale en cachant ou pas la transcription écrite de la vidéo :

Cacher le texte Exercice **L'ACTUALITÉ EN VIDÉO** 

Et exercez-vous une fois la vidéo visionnée.

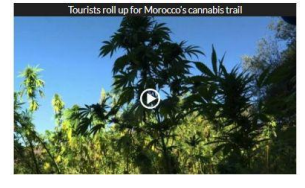

Ajoutez à vos favoris ce que vous aimez pour retrouver ce contenu plus tard.

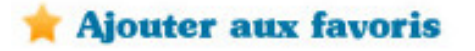

<span id="page-13-0"></span>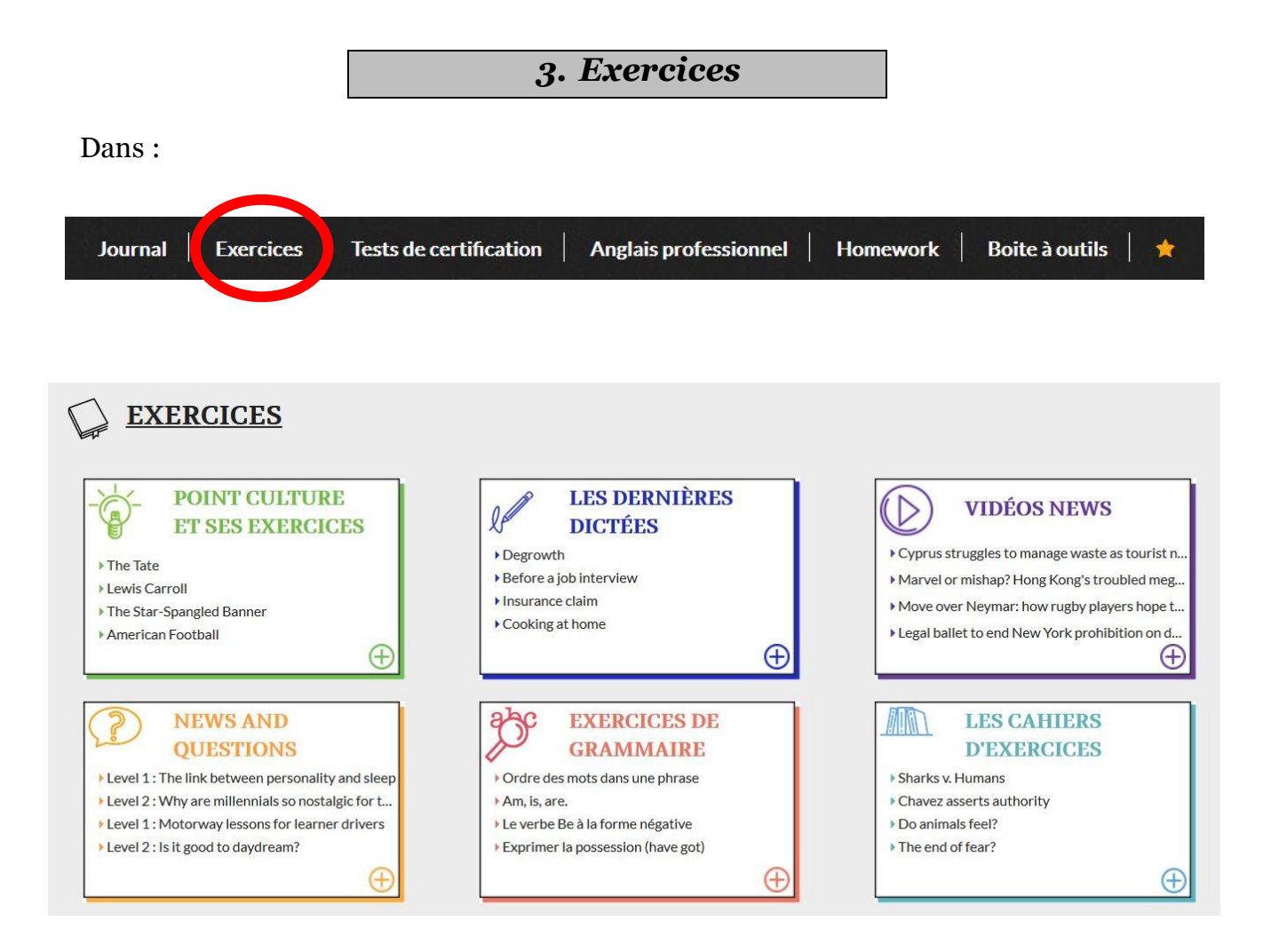

- [Point Culture](#page-9-0)
- · Dictées
- Vidéo News
- [News and Questions](#page-11-0)
- [Grammaire](#page-15-0)
- Cahiers d'exercices

Tous les exercices ont un corrigé.

**Tous les exercices peuvent être ajoutés aux favoris.**

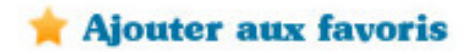

## <span id="page-14-0"></span>*a. Dictées*

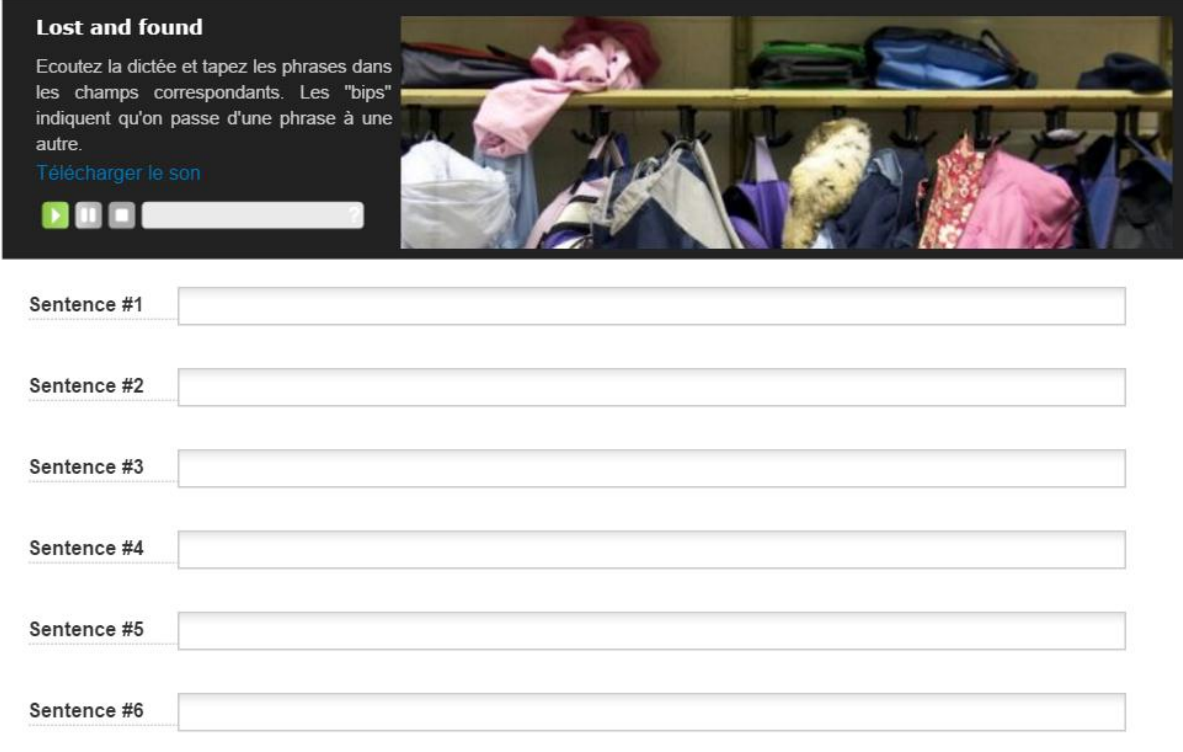

#### Correction Afficher la dictée Plus de dictées ?

Ecoutez puis écrivez les phrases entendues. Affichez le texte si besoin puis cliquez sur « correction ».

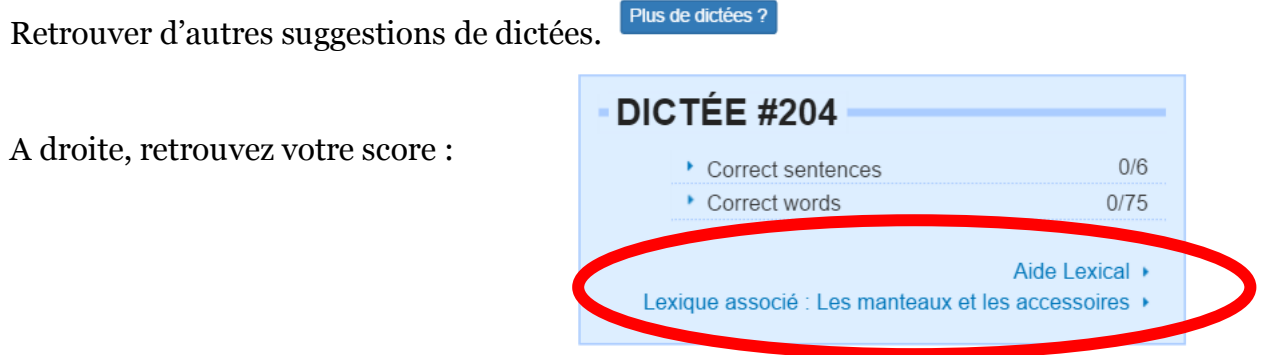

Retrouvez un lexique associé au thème de la dictée.

Il y a 3 niveaux de difficulté qui peuvent être sélectionnés :

Dictées niveau débutant Dictées niveau 2 Dictées niveau 3

La rubrique Les accents du monde permet d'écouter des dictées lues en anglais par des non-anglophones pour s'habituer à des accents différents.

## <span id="page-15-0"></span>*b. Grammaire*

Cliquez sur le sujet qui vous intéresse :

# **LEÇONS ET EXERCICES D'ANGLAIS**

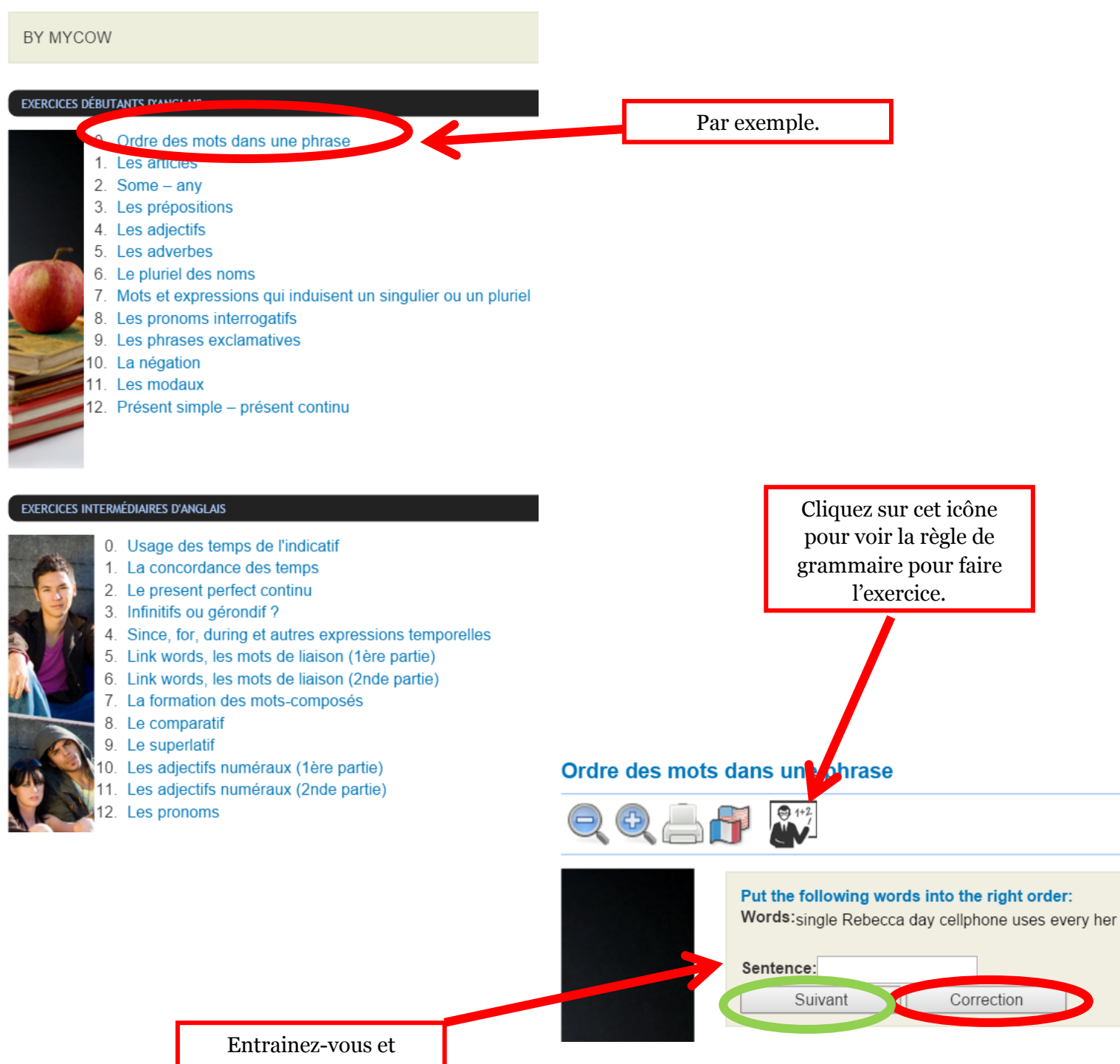

cliquez sur « suivant ».

# *c. Cahier d'exercice*

<span id="page-16-0"></span>Suivez ici votre progression :

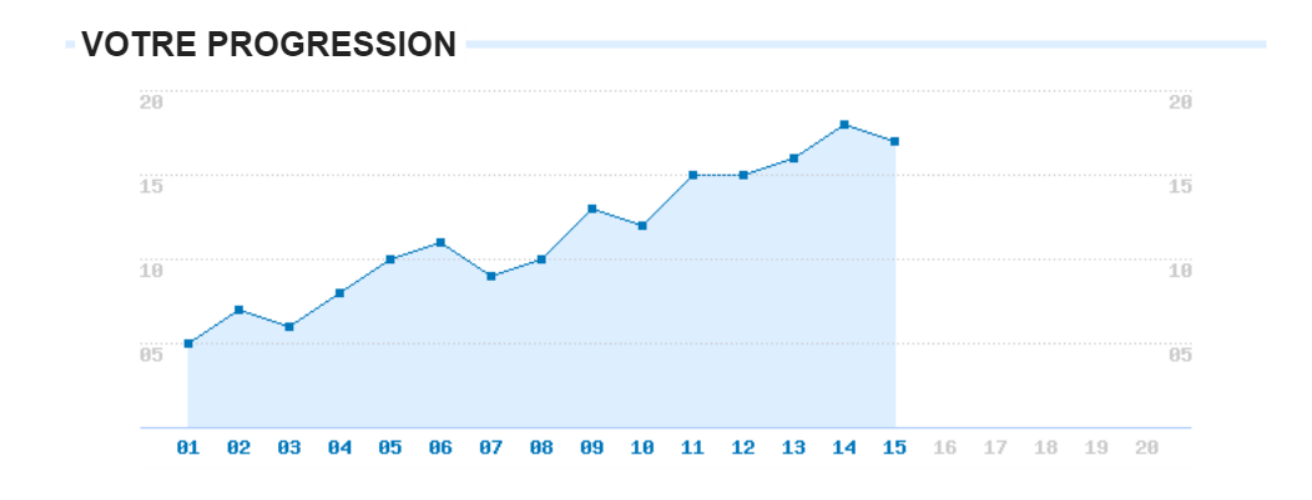

- Le premier exercice est l'exercice zéro et vous permet de vous entrainer. Il ne sera pas comptabilisé dans la courbe.
- L'exercice 2 est disponible dès que l'exercice 1 est terminé.
- Vous perdez 5 points si vous affichez le texte.
- Vous pouvez écouter la phonétique et sauvegarder la courbe une fois les 30 exercices terminés.

Vous pouvez également remettre à zéro votre progression :

Vous pouvez réinitialiser votre cahier d'exercice en cliquant ici.

<span id="page-17-0"></span>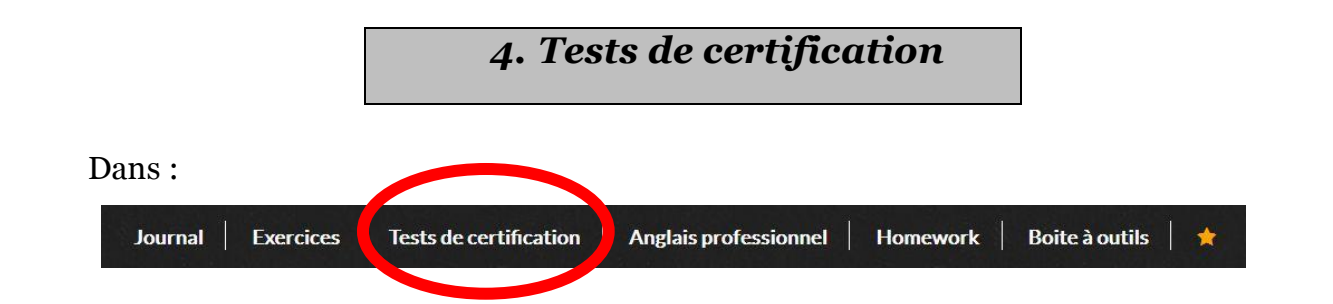

Entrainez-vous aux tests de certification et de positionnement du type **TOEIC**® et/ou **BULATS**® dans les mêmes conditions qu'aux épreuves - avec chronomètre et une à deux écoutes - à l'aide des 3 rubriques suivantes :

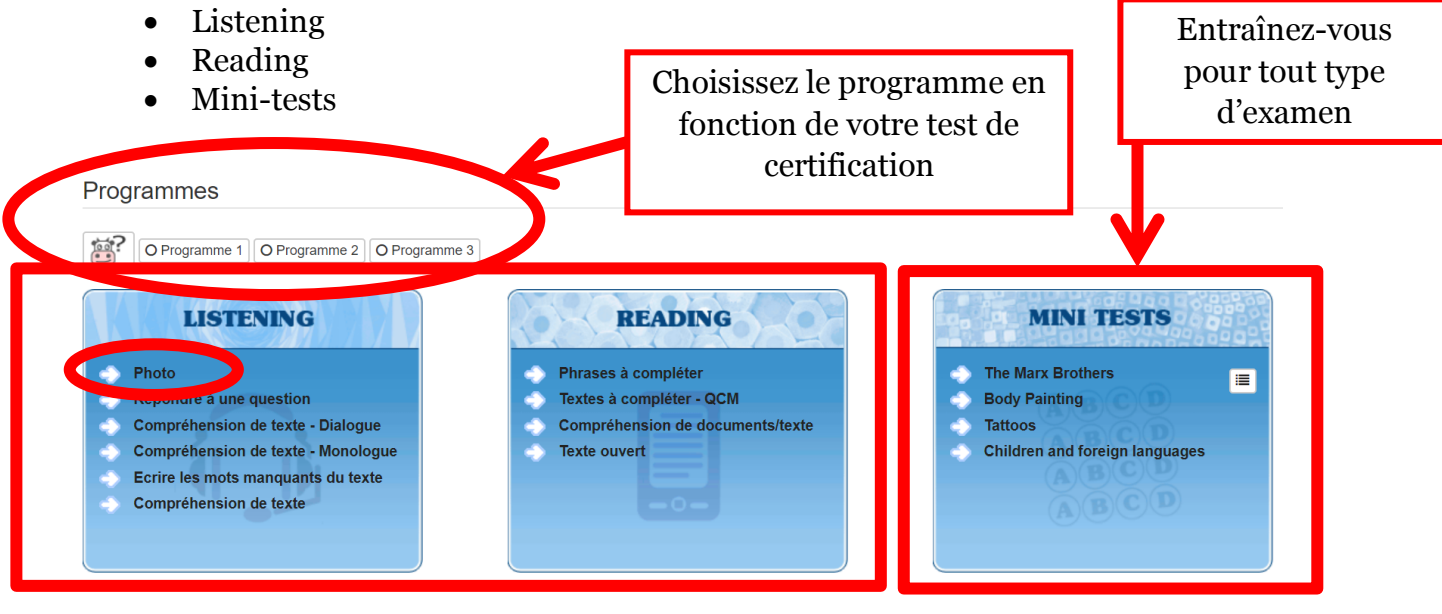

#### **Listening - Photo**

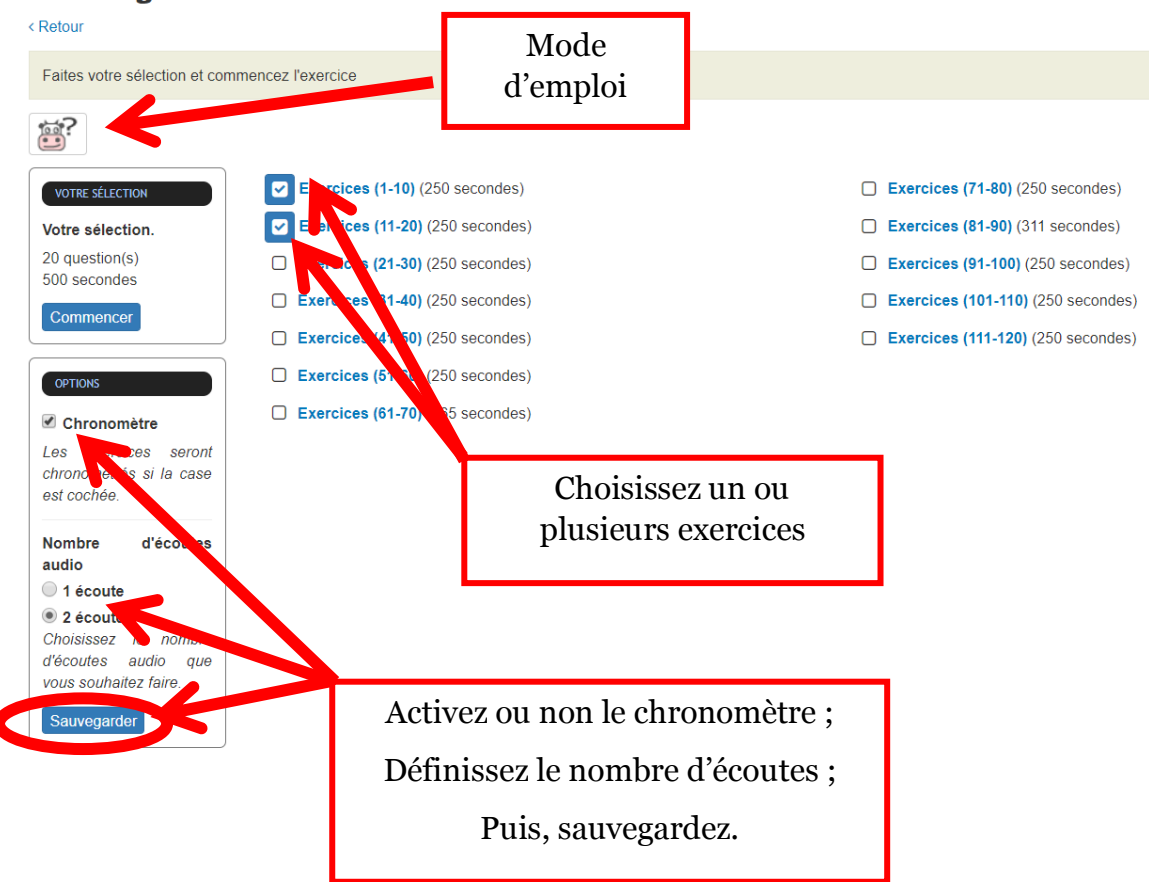

Mini-tests : il s'agit de séries de 5 questions au sujet d'un texte sur :

- Compréhension écrite 1 Compréhension orale Grammaire  $/5$ **Dictée**  $/5$
- Compréhension écrite
- Compréhension orale
- Grammaire
- Dictée

Au-dessus de l'image, vous trouverez le texte en cliquant sur le lien proposé.

Cliquez pour afficher le texte

<span id="page-18-0"></span>*5. Boîte à outils*

#### Dans :

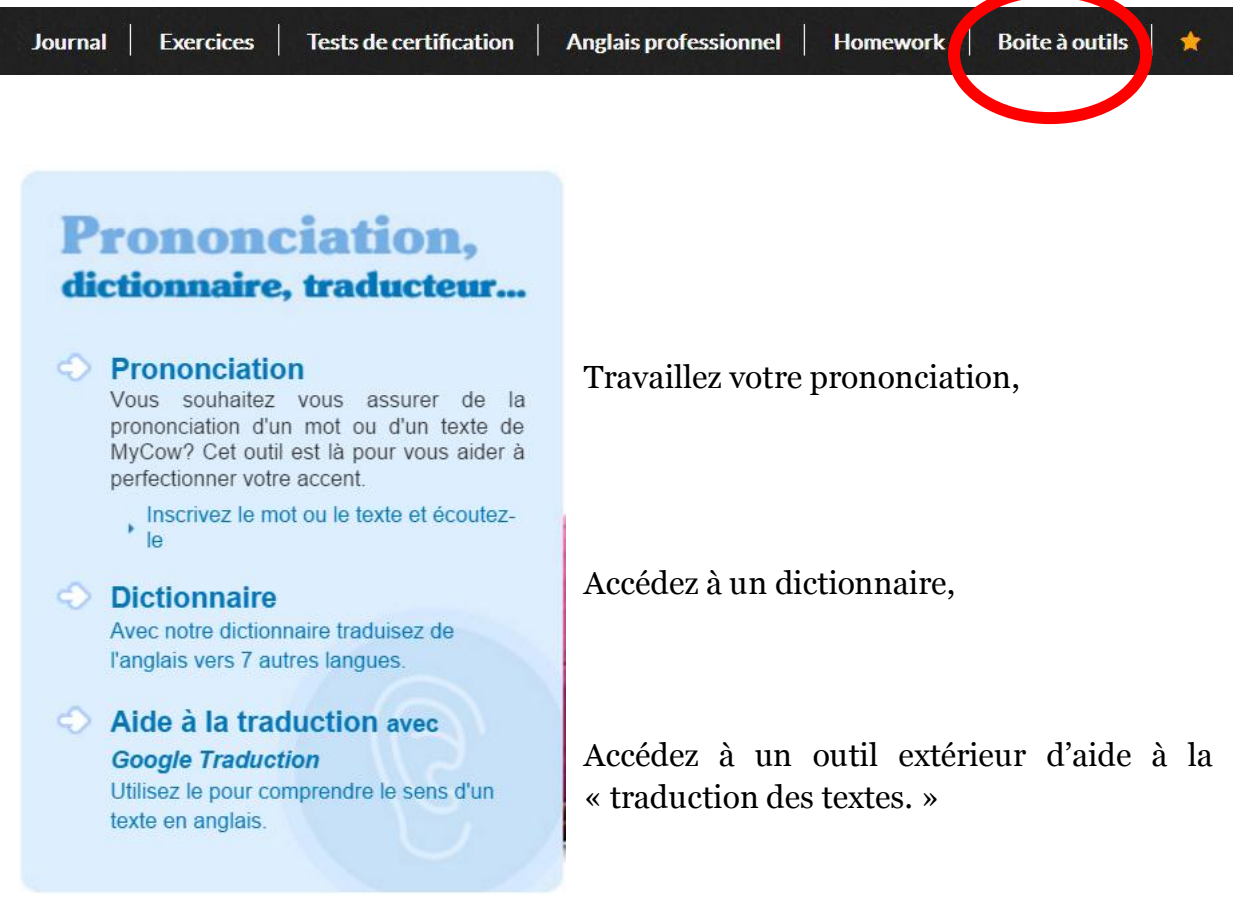

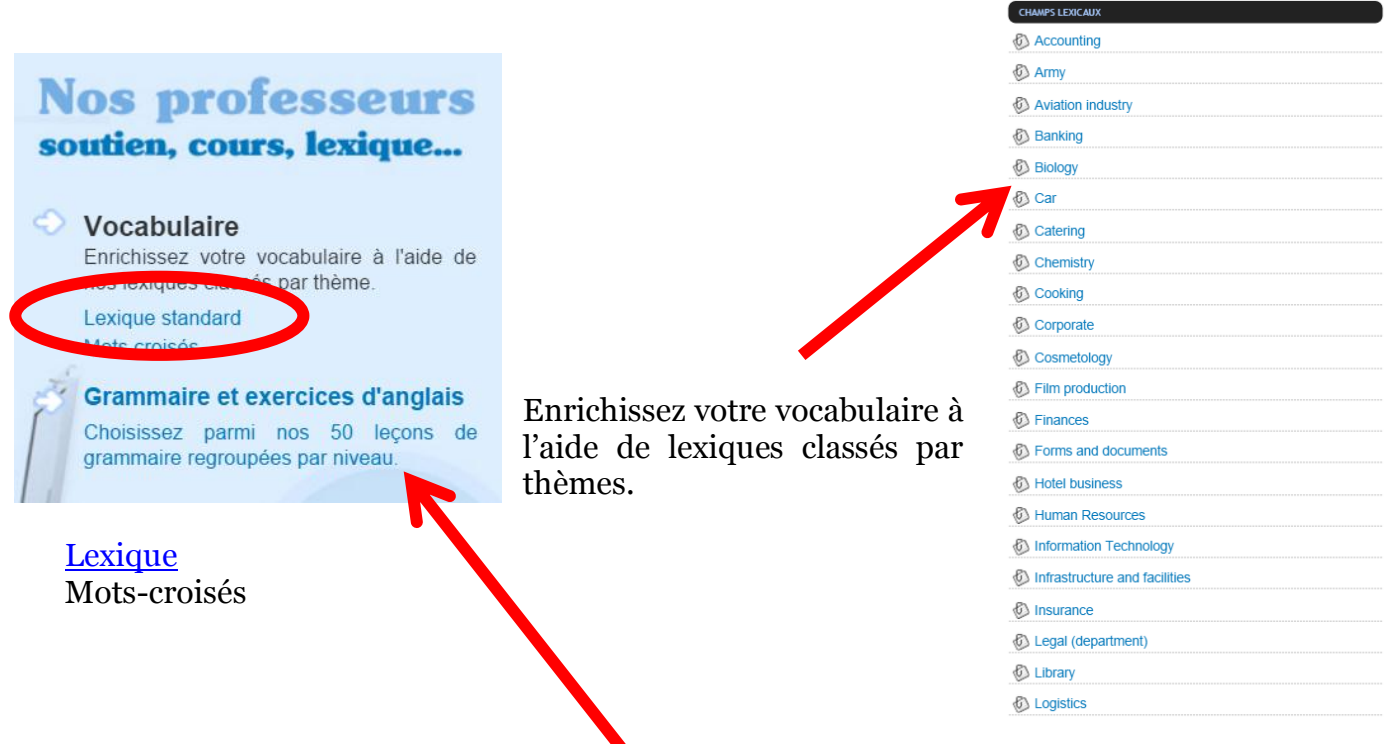

Choisissez parmi 50 leçons de grammaire regroupées par niveau.

## <span id="page-20-0"></span>*6. Anglais professionnel*

#### Dans :

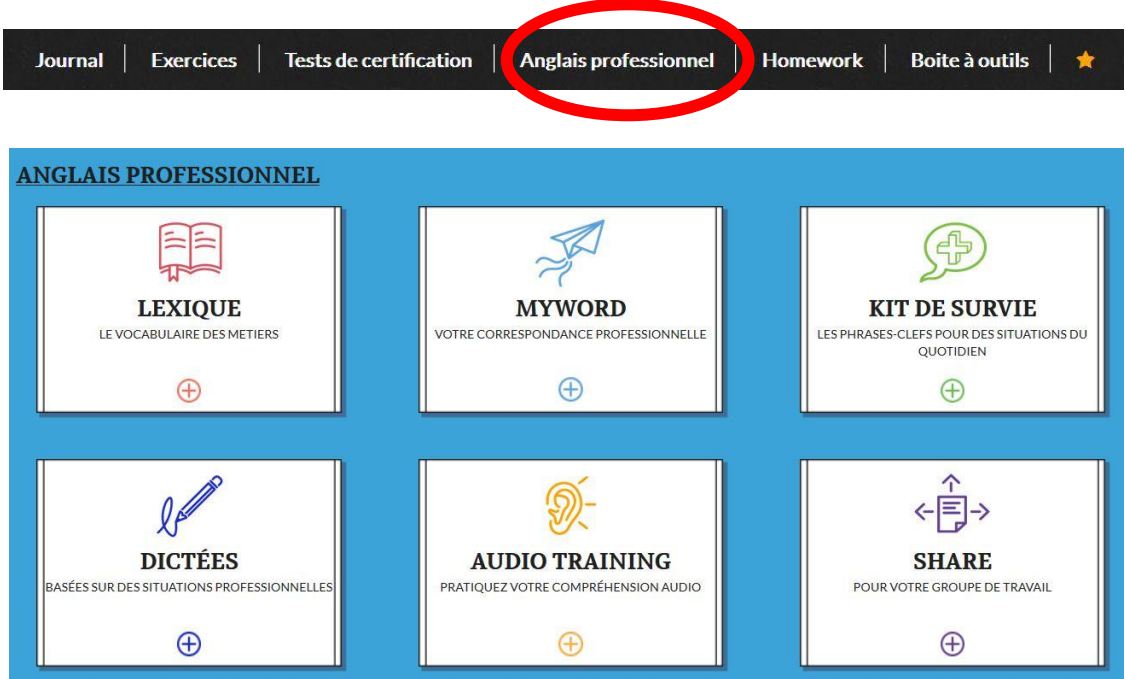

Retrouvez votre espace professionnel divisé en plusieurs parties :

- [Les lexiques](#page-21-0) métiers
- *[MyWord](#page-22-0)* : module d'aide à la rédaction de courrier
- [Kits de survie](#page-24-0) : phrases-clés pour le quotidien, travail de l'expression orale
- Les dictées
- Audio training, t[ests d'entrainements](#page-26-0) audio
- Share, espace de partage de groupe

**Toutes les ressources de l'espace pro peuvent être ajoutées aux favoris.**

Ajouter aux favoris

## <span id="page-21-0"></span>*a. Lexique*

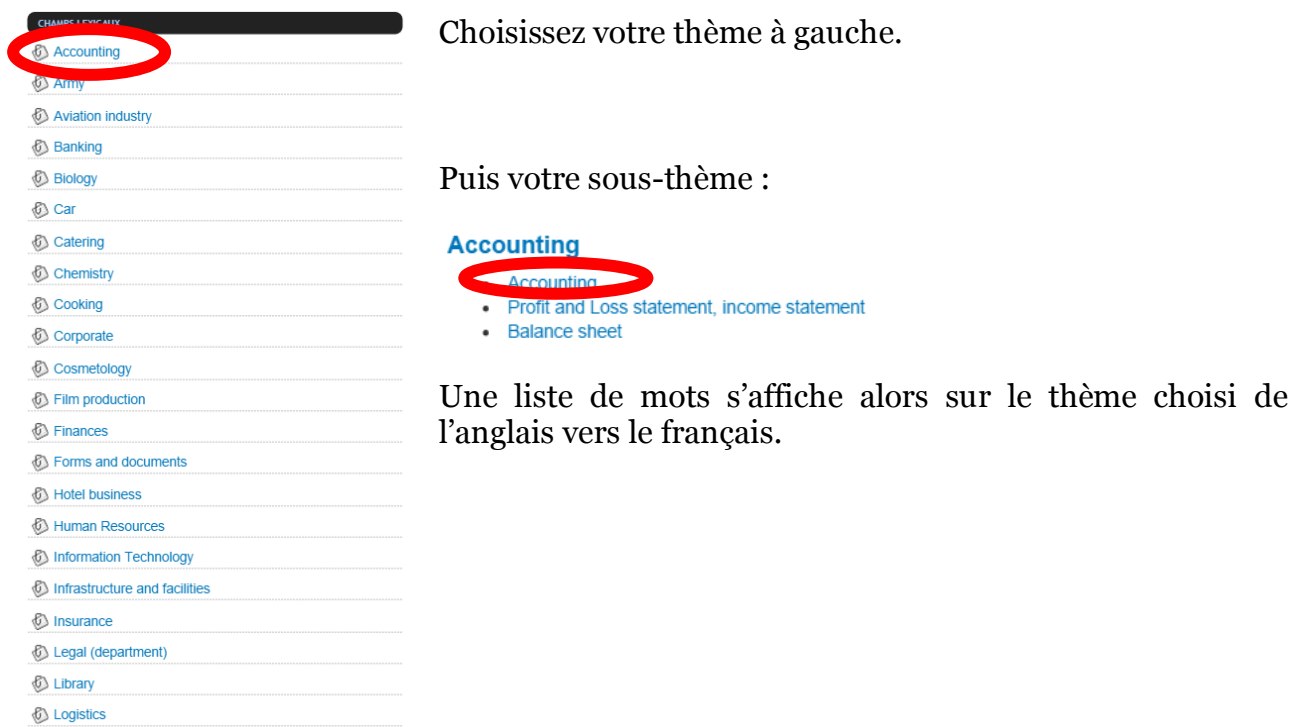

Vous pouvez inverser la liste de mots du français vers l'anglais :

## **VOCABULARY**

Cliquez sur « Homework » pour faire un test des mots anglais appris en écrivant la traduction en français.

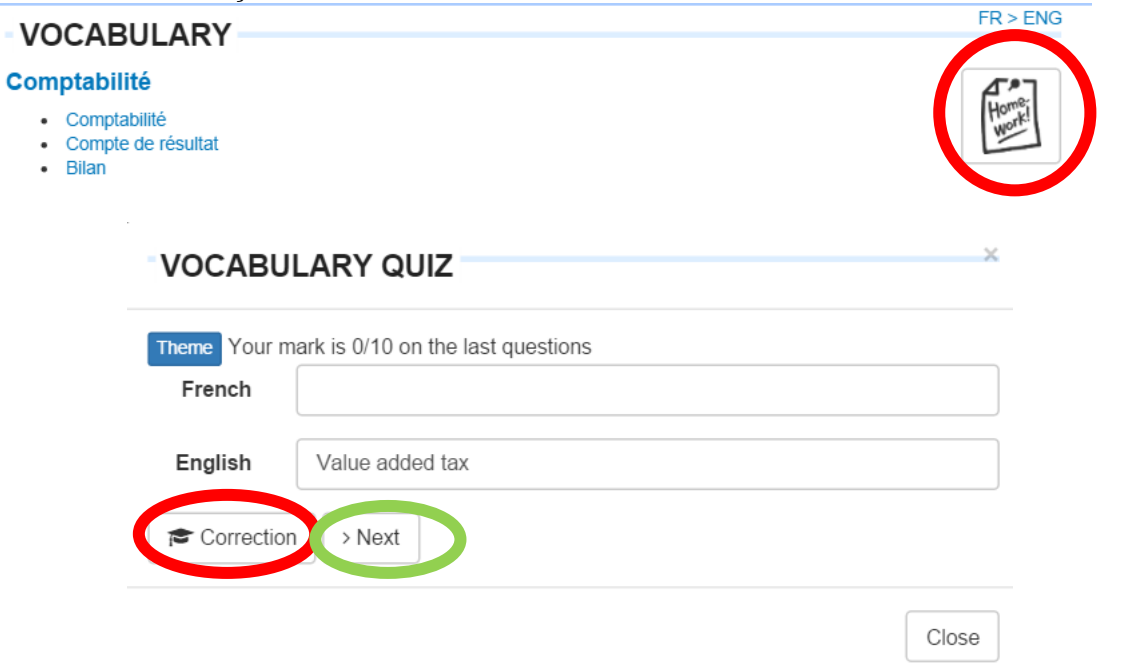

 $FR > ENG$ 

## <span id="page-22-0"></span>*b. MyWord*

Outil de rédaction de courrier.

Retrouvez des phrases et expressions usuelles à assembler et personnaliser pour composer votre propre correspondance.

Choisissez le type de courrier professionnel sur lequel vous souhaitez travailler :

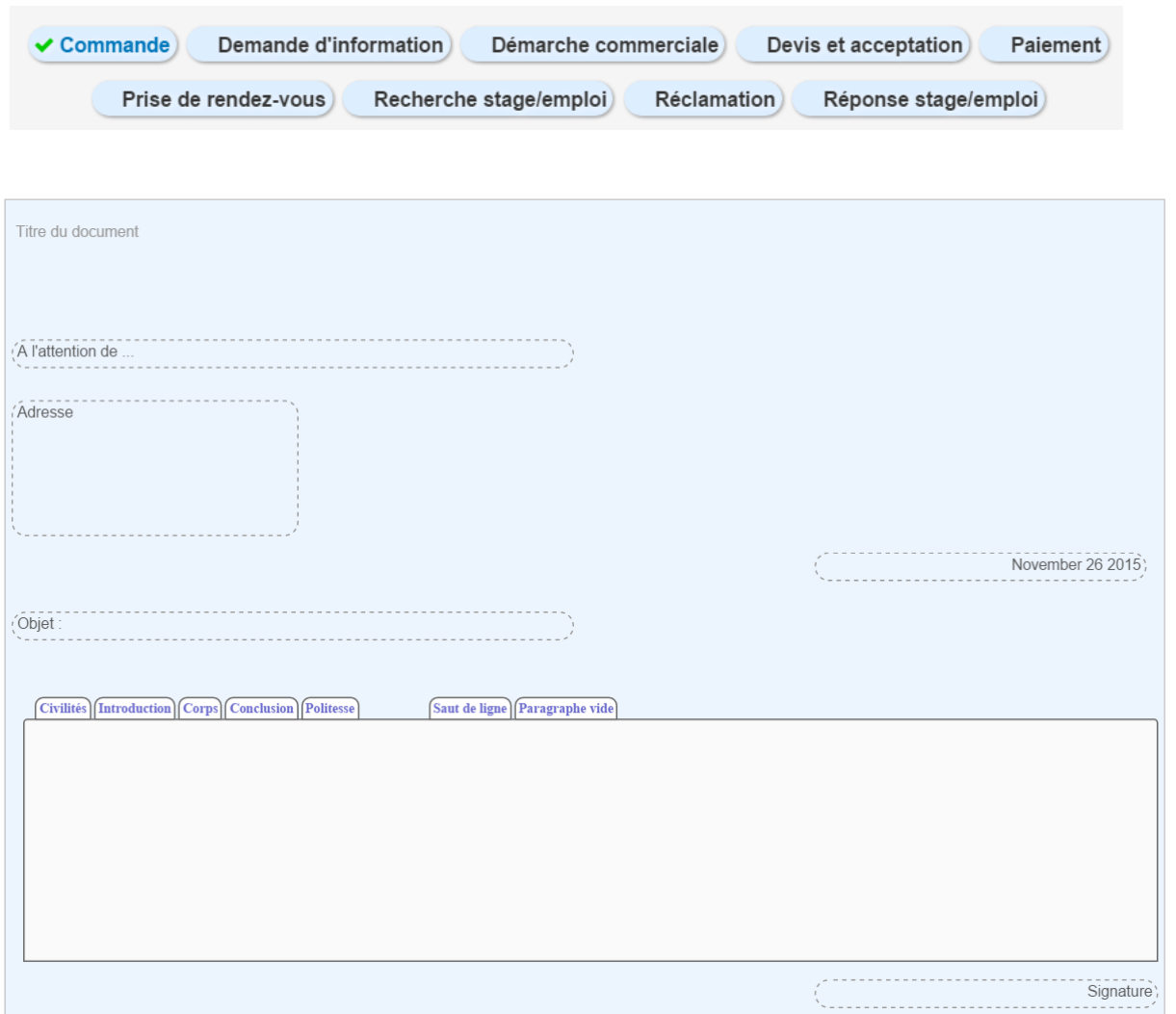

Rédigez ensuite tous les champs usuels que l'on retrouve dans les courriers du destinataire, du corps de la lettre à la signature.

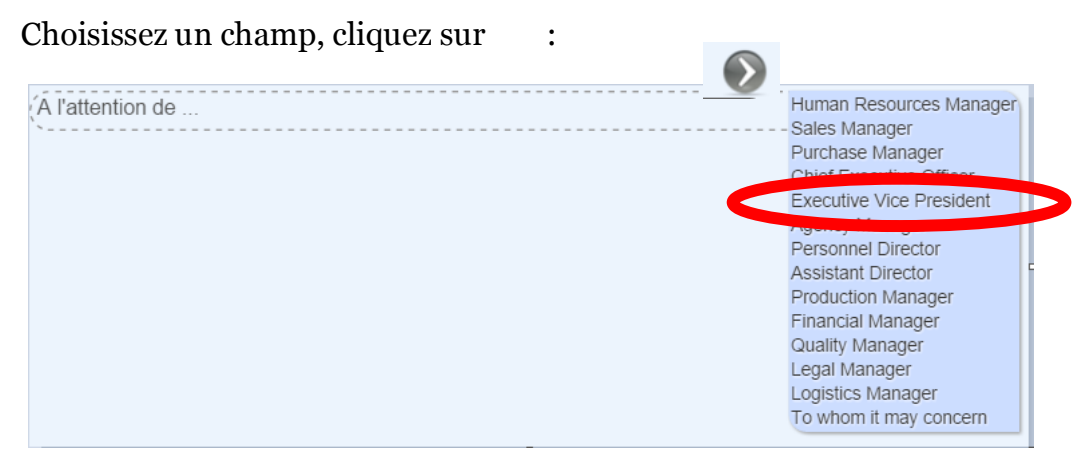

Cliquez sur votre choix.

Double-cliquer pour prendre la main et éditer le texte sélectionné.

La lettre est divisée par étapes :

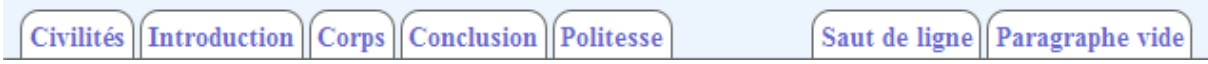

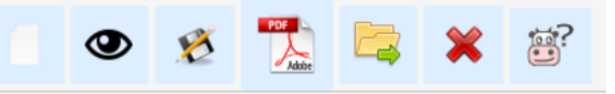

Plusieurs outils sont à votre disposition :

- Cliquez sur la feuille blanche pour créer un nouveau document.
- Cliquez sur l'œil pour visualiser votre document.
- Cliquez sur la petite disquette pour enregistrer votre document.
- Cliquez sur l'icone PDF Reader pour exporter votre lettre en pdf.

Pensez ensuite à télécharger votre pdf lors de la visualisation en cliquant haut à droite de la page pdf sur :

(Il se trouvera alors probablement dans « vos téléchargements » sur votre ordinateur)

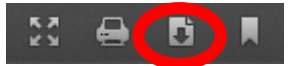

- Chargez un document enregistré en cliquant sur
- Supprimez votre lettre en cliquant sur

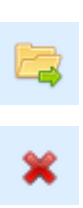

◉

Ø

# <span id="page-24-0"></span>*c. Kit de survie*

# **D** Kit de survie

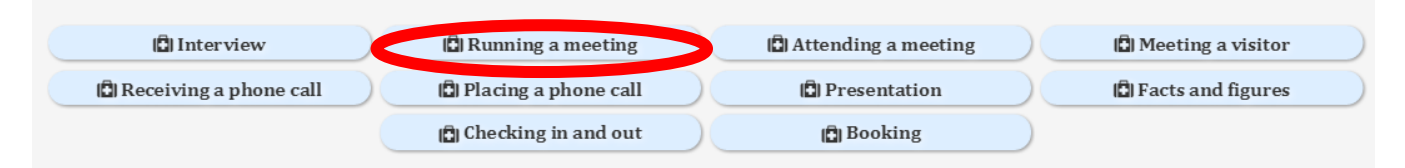

# Vous pouvez écouter chaque phrase grâce aux lecteurs

 $\mathcal{L}^{\mathcal{L}}$ 

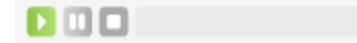

## **◆** Ecouter Running a meeting

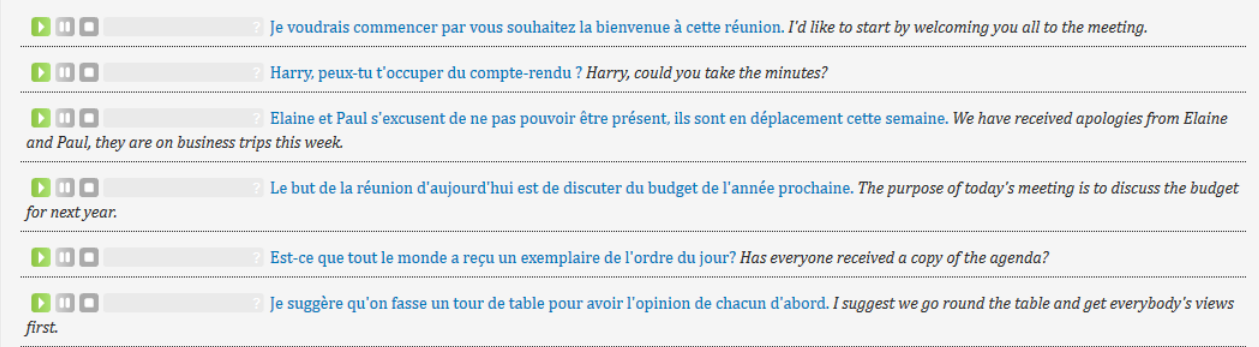

## <span id="page-25-0"></span>*d. Dictées*

## Celles-ci touchent à la vie professionnelle. Cliquez sur la dictée de votre choix.

#### **NOS DICTÉES EN ANGLAIS**

Nous vous conseillons de faire quelques dictées par 9 semaine afin de renforcer votre vocabulaire et votre<br>compréhension audio.

#### Les services administratifs et les ressources humaines  $\bigcirc$

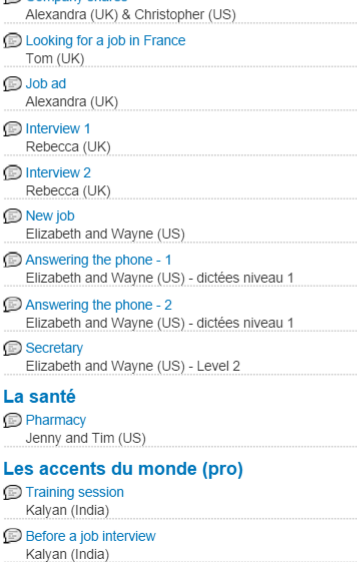

Before a job interview

Les activités industrielles Apprenticeship<br>Alexandra (UK) Les transports (pro) Checking in 1<br>Elizabeth and Wayne (US) - Level 1 Checking in 2 Elizabeth and Wayne (US) - Level 1 Going through customs Elizabeth and Wayne (US) - Level 1 Going through security<br>Elizabeth and Wayne (US) - Level 1 Sailing conditions - 1 Alexandra (UK) Sailing conditions - 2 Alexandra (UK) Manoeuvring - 1<br>Alexandra (UK) **Dangers to navigation, asking for help** Wayne (US) **Dangers to navigation**, assistance Wayne (US) Manoeuvring - 2 Alexandra (UK) In the plane Jenny and Kimone (US) Baggage carousel<br>Elizabeth and Wayne (US) La vie de l'entreprise Company 1<br>Jenny and Kimone (US) © Company 2 Jenny and Kimone (US)

#### Les activités de services

D Helping a tourist - Directions to the airport - Part 1<br>Alexandra (UK) & Larry (US) - Niveau 4 **Project** Elizabeth and Wayne (US) - Niveau 4 D Helping a tourist – Directions to the airport - Part 2 Alexandra (UK) & Larry (US) - Niveau 4 Role of an Analyst Alexandra (UK) - Niveau 4 D Helping a tourist - Recommending a restaurant - Part 1 Alexandra (UK) & Larry (US) - Niveau 4 What IT Consultants Do. Alexandra (UK) - Niveau 4 Helping a tourist - Recommending a restaurant - Part 2 Alexandra (UK) & Larry (US) - Niveau 4 Helping a tourist - Recommending a restaurant - Part 3<br>Alexandra (UK) & Larry (US) - Niveau 4 Complaint - Part 1 Alexandra and Larry - Niveau 4 Trade show<br>Alexandra (UK) Larry (US) - Niveau 4 Complaint - Part 2 Alexandra and Larry - Niveau 4 Renting an office Elizabeth and Wayne (US) - Niveau 4 Placing an order - Niveau 4 Asking for a quotation - Niveau 4 Activités culturelles et loisirs Library subscription<br>Alexandra (UK) & Christopher (US) - Niveau 4 Library opening hours<br>Alexandra (LIK) & Christopher (LIS) - Niveau 4

# <span id="page-26-0"></span>*e. Audio training*

#### **AUDIO TRAINING**

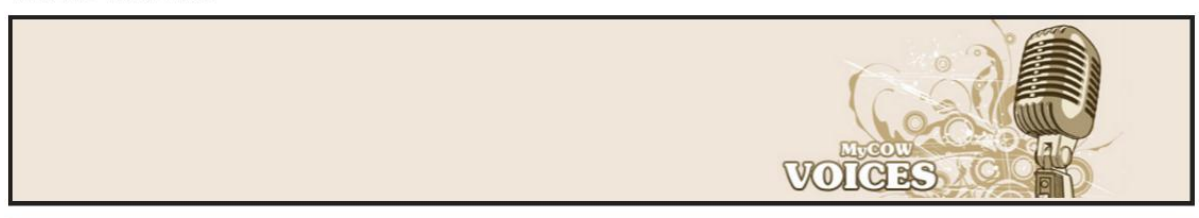

Cet exercice qui met principalement l'accent sur la compréhension audio est un excellent outil pour s'entraîner à passer des tests. Les ressources traitent de notions ou de situations<br>professionnelles.

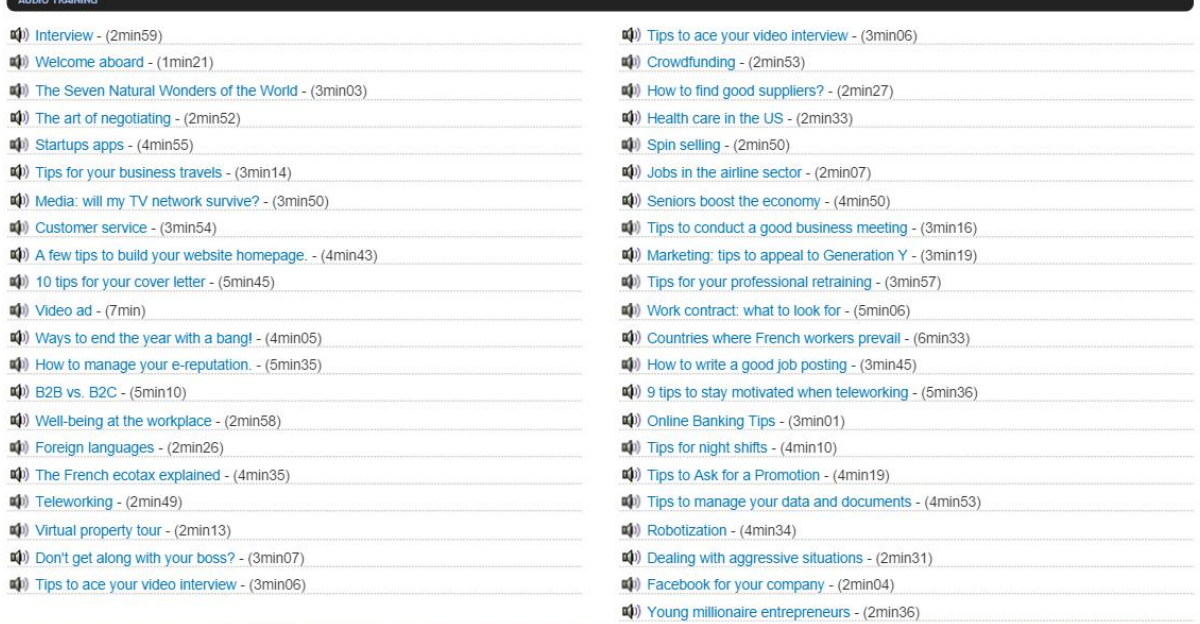

## Choisissez un exercice audio et utilisez le lecteur :

#### AUDIO TRAINING THE SEVEN NATURAL WONDERS OF THE WORLD

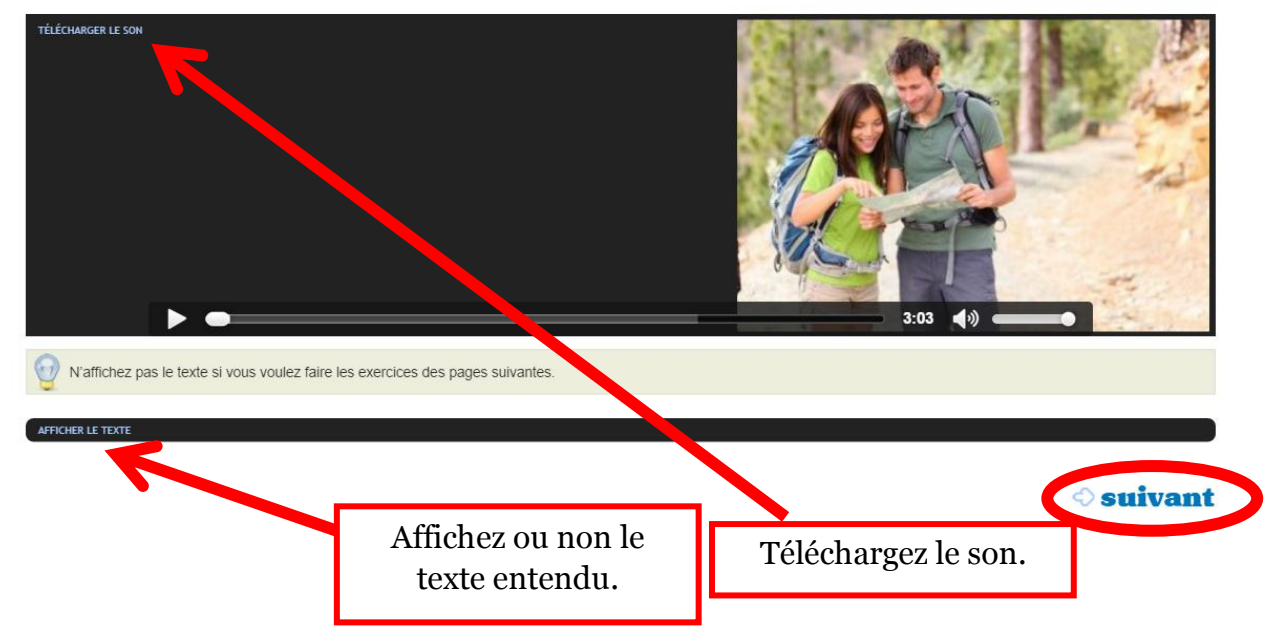

# Complétez le texte à trou :

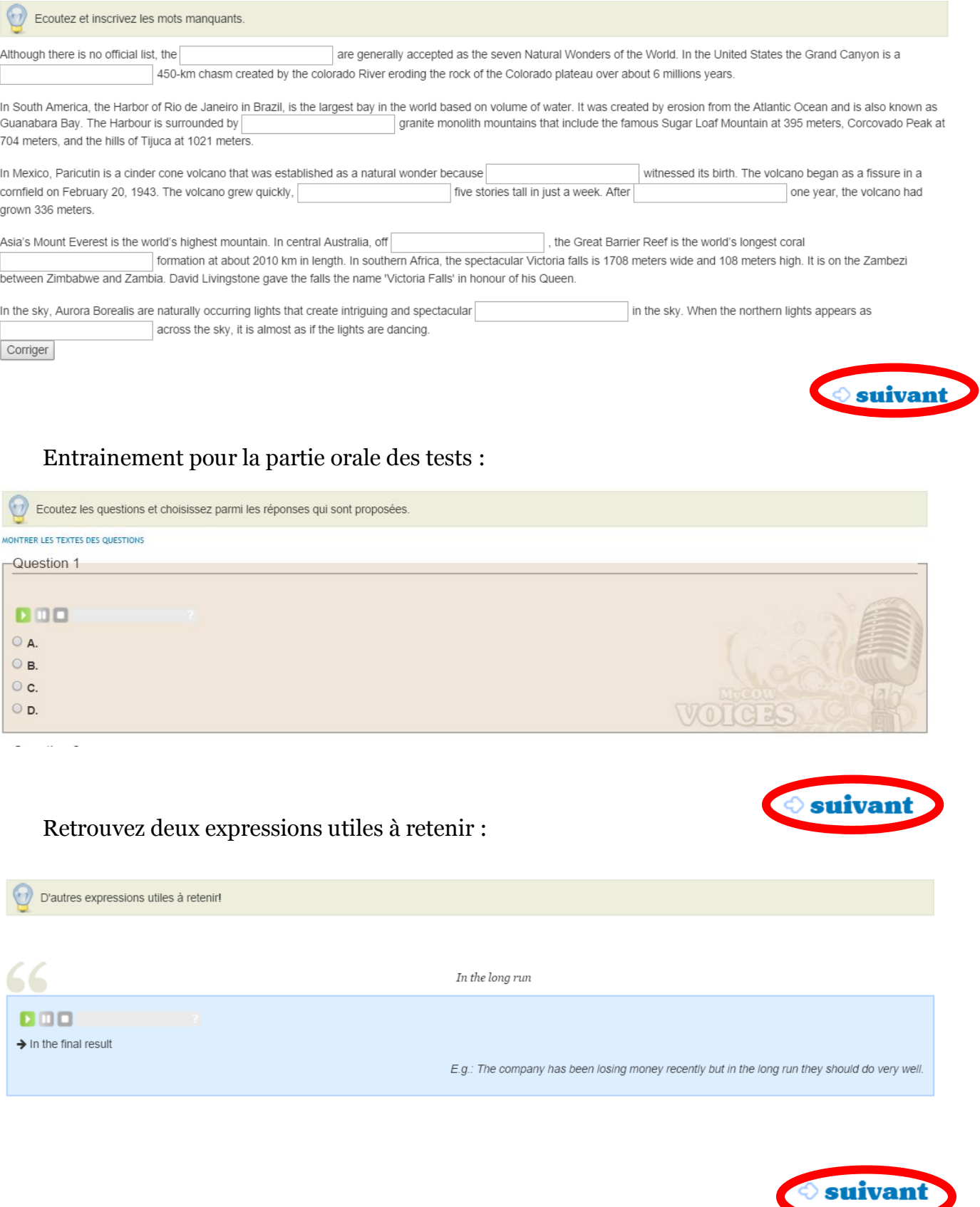

Puis retrouvez

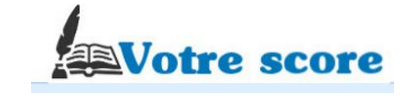

<span id="page-28-0"></span>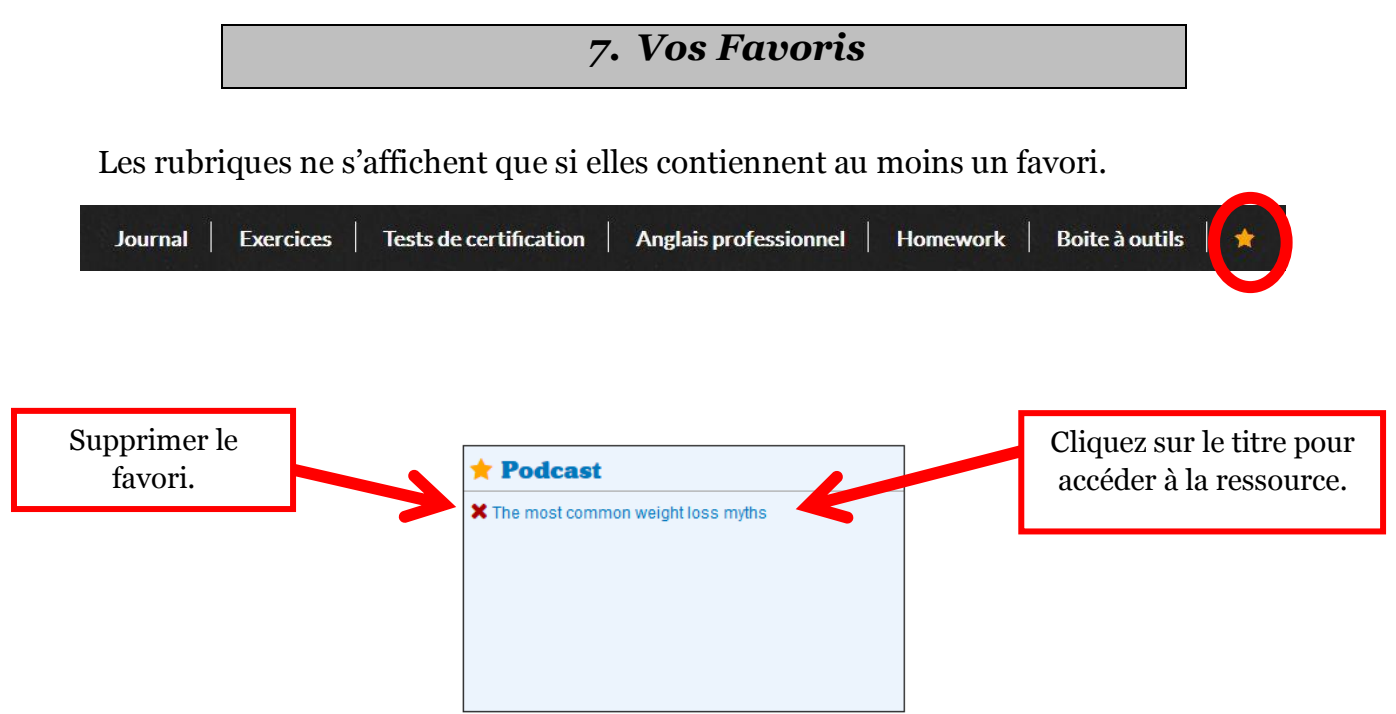

<span id="page-29-0"></span>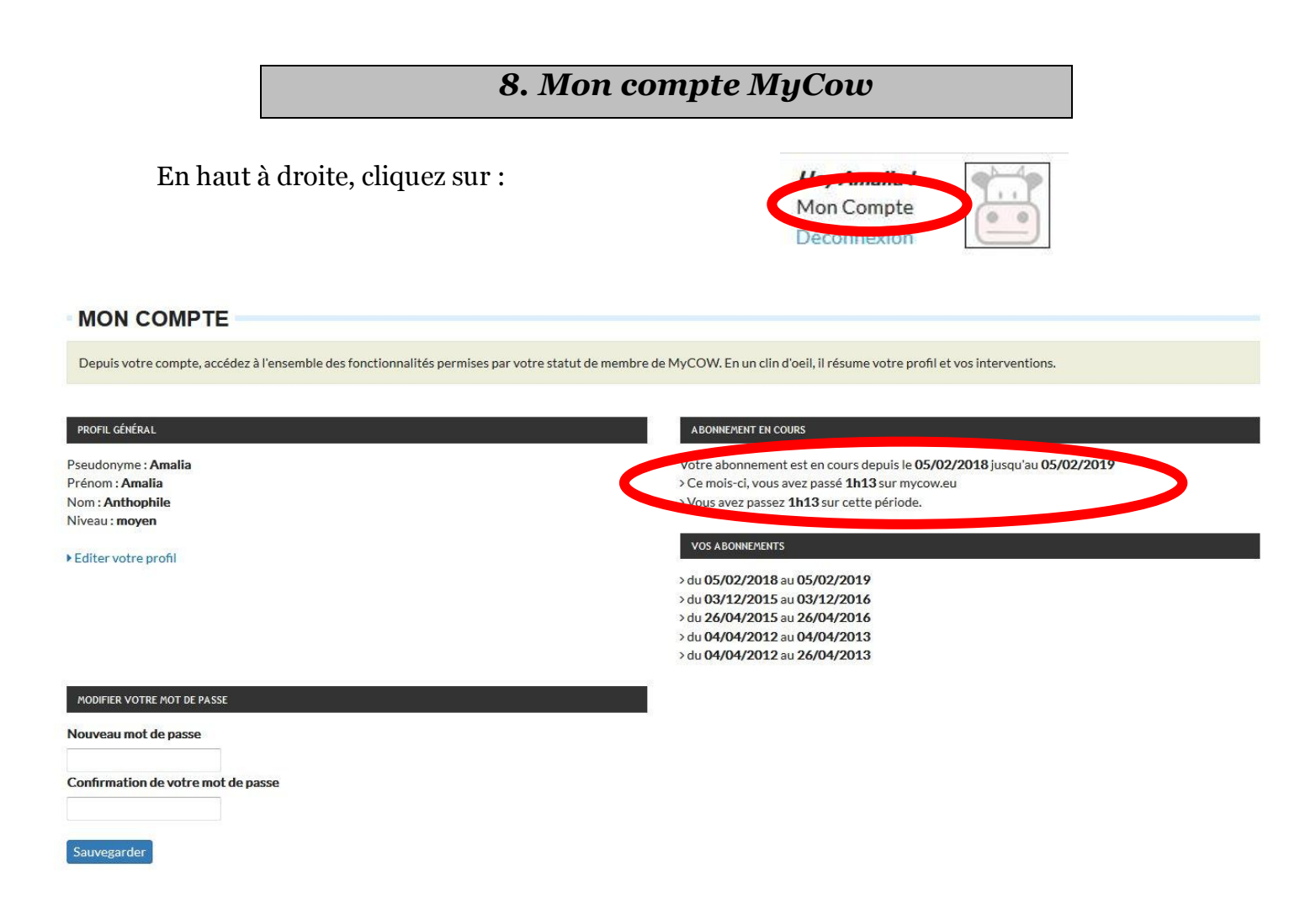

Editez vos informations personnelles comme votre nom, le mot de passe ou changez l'adresse e-mail. Cliquez sur « sauvegarder » à la fin de votre opération.

C'est ici également que vous trouverez la date d'expiration de votre abonnement à *MyCow* et le temps passé par mois.